# Leica BLK3D

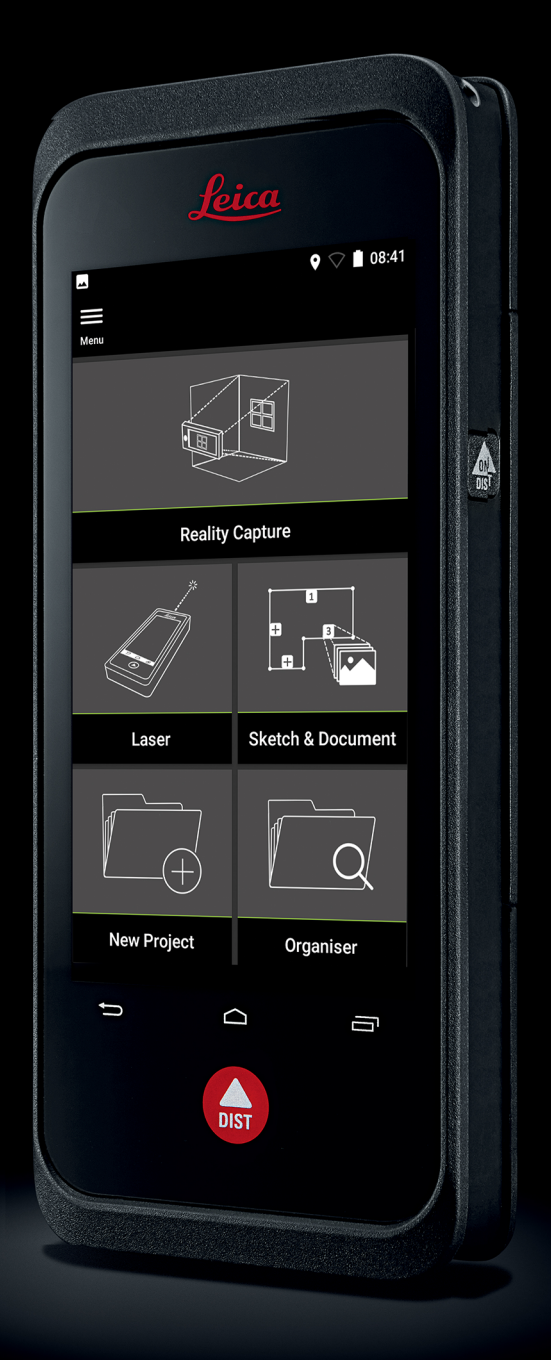

用户手册 版本 5.0 中文

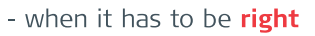

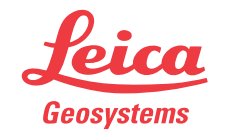

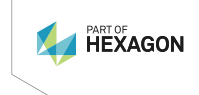

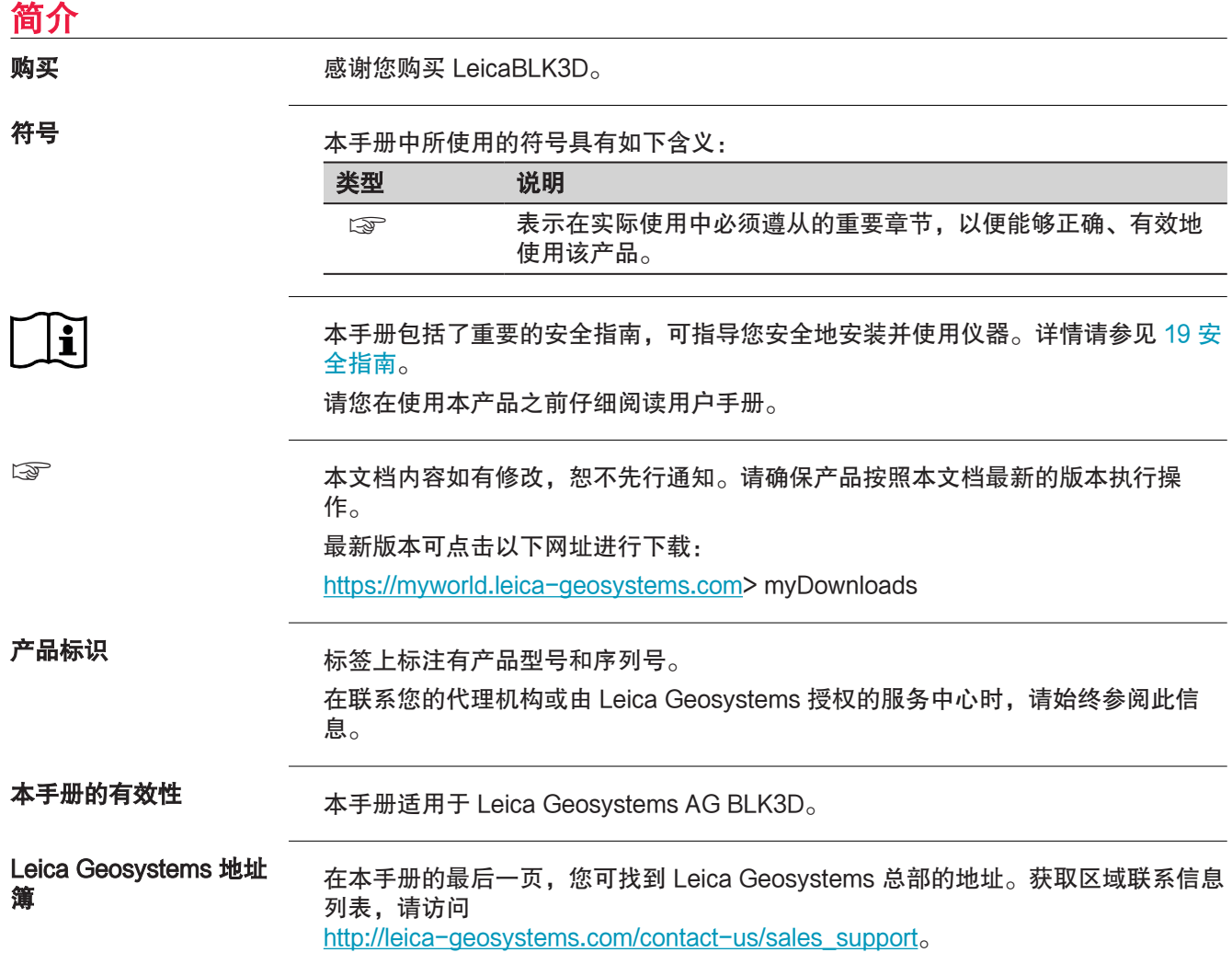

# 目录

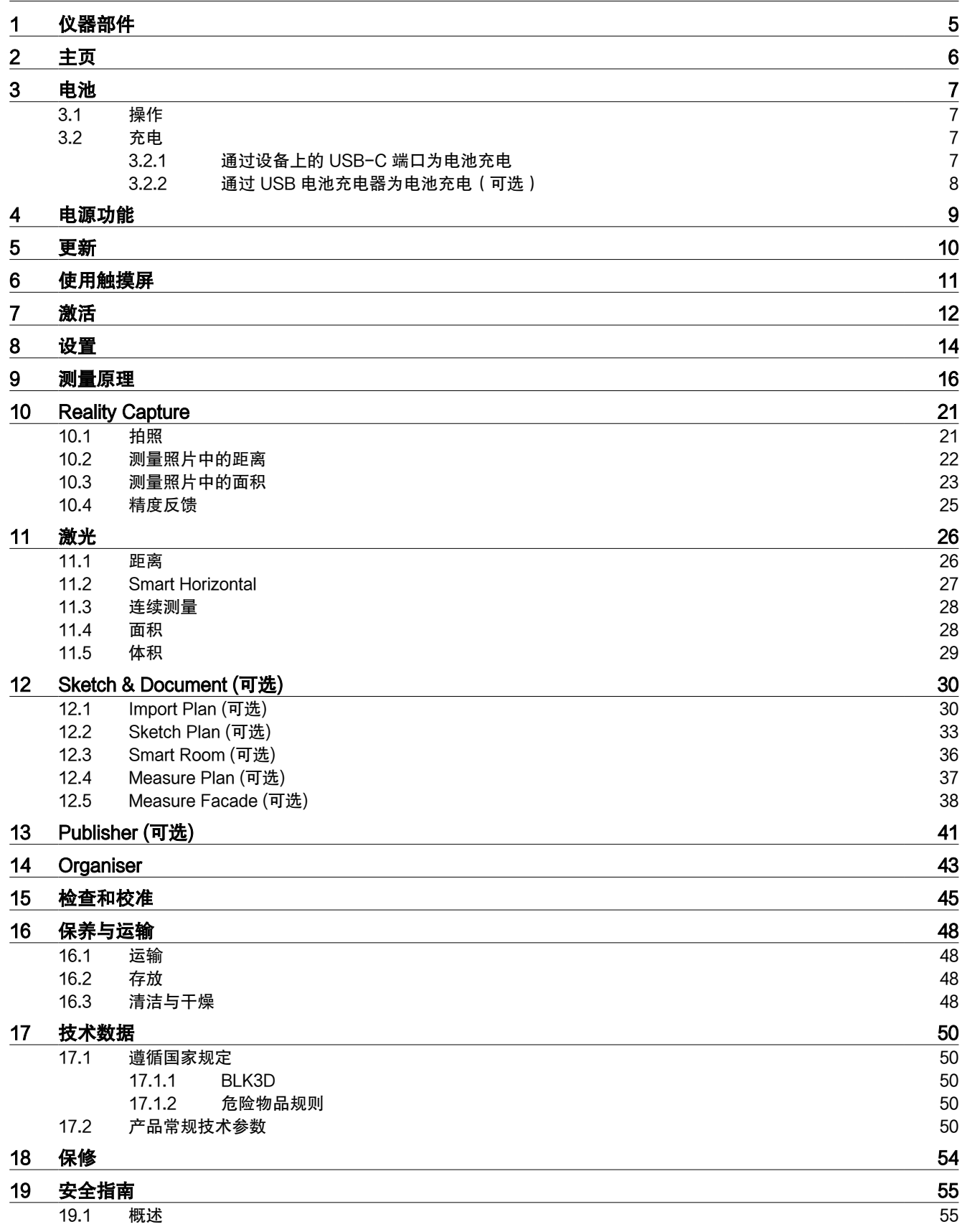

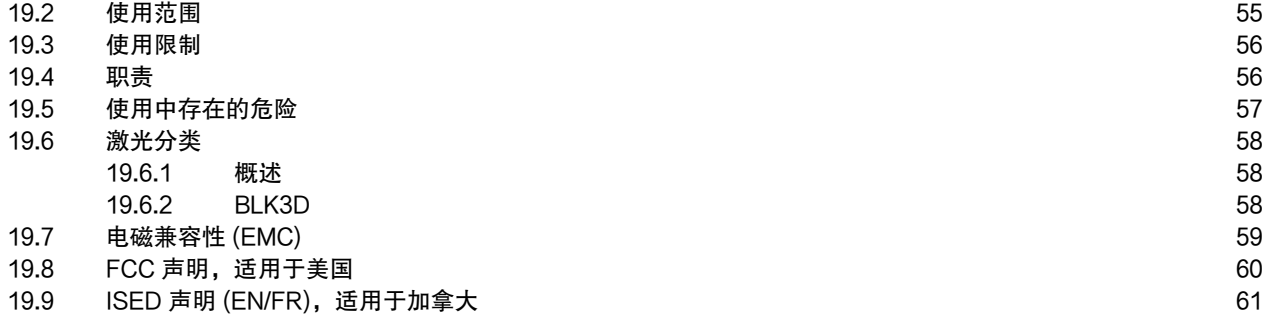

## <span id="page-4-0"></span>1 夜器部件

仪器部件

Leica BLK3D Imager 是一款实时的图像上的 3D 实景测量仪。请参见 [技术数据](#page-49-0) 章节 以了解使用范围。

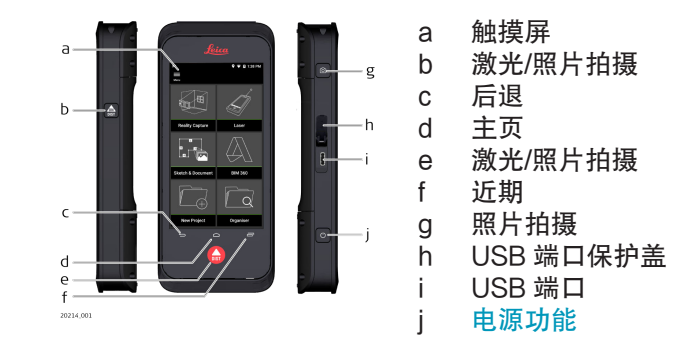

# <span id="page-5-0"></span>2 主页

主页

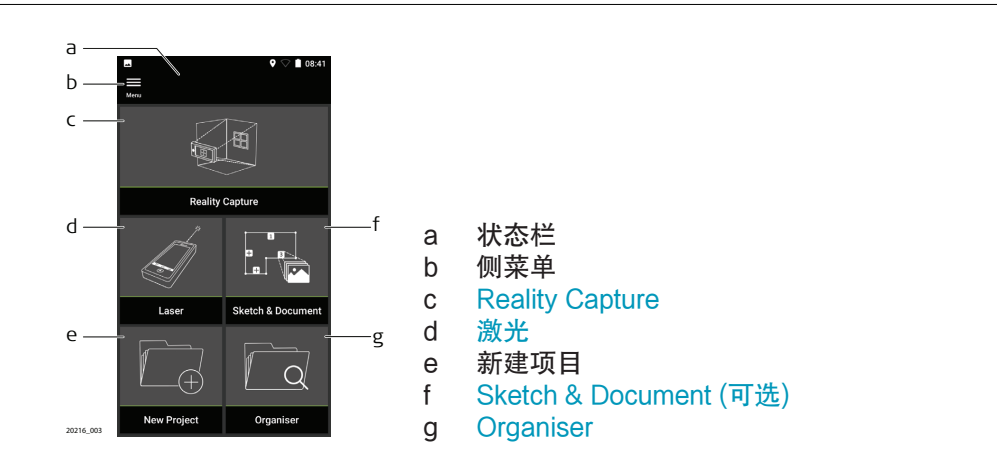

<span id="page-6-0"></span>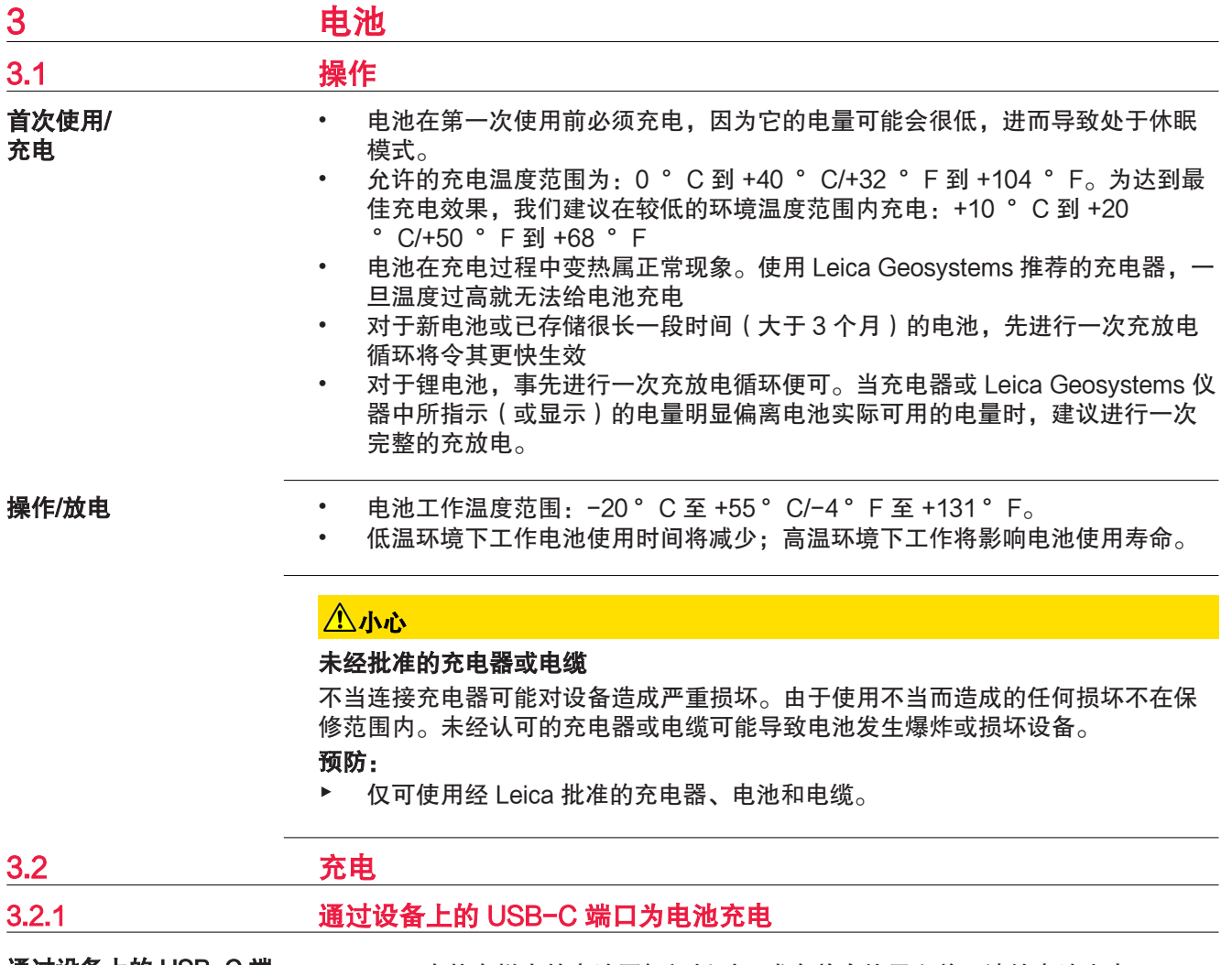

通过设备上的 USB-C 端 口为电池充电

☞ 当状态栏中的电池图标闪烁时,或在首次使用之前,请给电池充电。

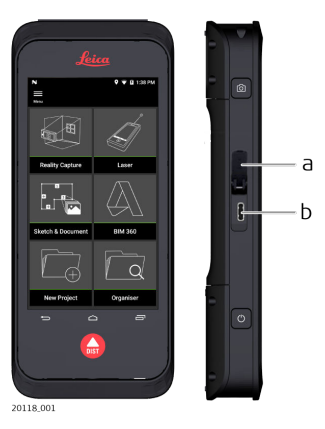

- 1. 打开侧盖 (a) 并将电缆插入设备的端口 (b)。
- 2. 将 USB-C 电缆的插头插入提供的电源适配器中。根据您所在国家/地区 选择适合的适配器。
- ☞ 该设备也可以通过 USB-C 电缆连接到计算机进行充电,但充电时间更 长。如果设备已通过 USB 电缆连接到计算机,您可上传或下载数据。

#### <span id="page-7-0"></span>使用电池充电器充电

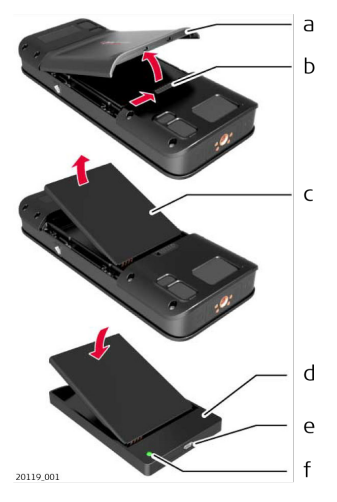

- 1. 从左向右移动滑块 (b), 然后取下电池盖 (a)。
- 2. 拉动塑料条,取出电池 (c)。
- ☞ 请勿将塑料条 (c) 从电池上取下。
- 3. 将电池 (c) 装入充电器 (d)。
- 4. 将 USB 电缆插入充电器 (d) 的端口 (e)。
- 5. 将 USB 电缆插入电源。
- ☞ 当指示灯 (f) 变为绿色时,充电完成。

#### 将电池装回设备中

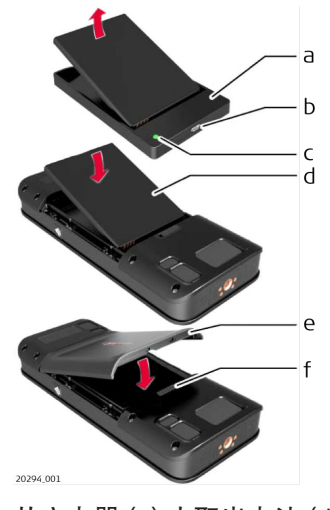

- 1. 从充电器 (a) 中取出电池 (d)。
- 2. 将电池 (d) 装入 BLK3D, 注意要先装入带触点的底部。
- ☞ 确保电池 (d) 和塑料条位于正确位置。
- 3. 将电池盖 (e) 装回 BLK3D,注意要先安装顶部。
- ☞ 确保电池盖 (e) 和滑块 (f) 处于正确位置。

# <span id="page-8-0"></span>4 电源功能

开/关

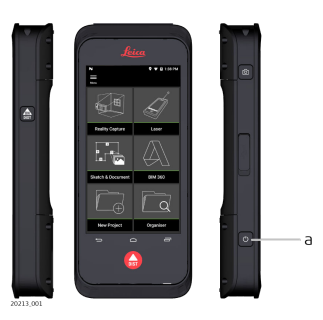

设备开机 按下**开/关**按钮 (a) 以开机。 设备关机 长按**开/关**按钮 (a) 至少持续 2 秒以关机。

# <span id="page-9-0"></span>5 更新

更新

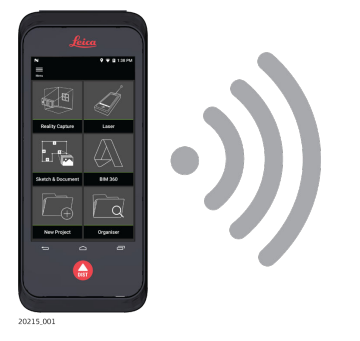

BLK3D 将在启动应用程序时检查更新。

<span id="page-10-0"></span>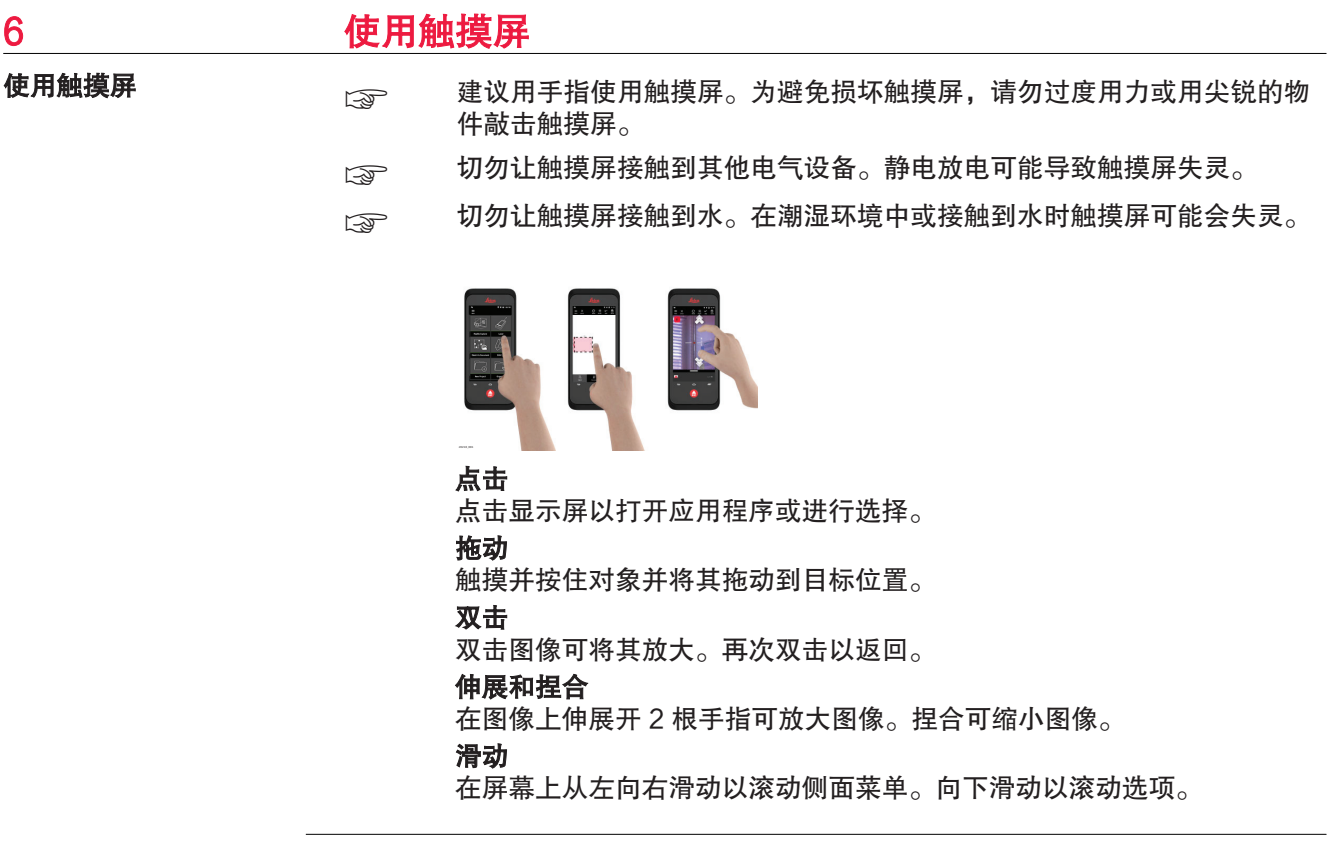

### <span id="page-11-0"></span>7 激活 1. 选择操作系统的语言。 激活

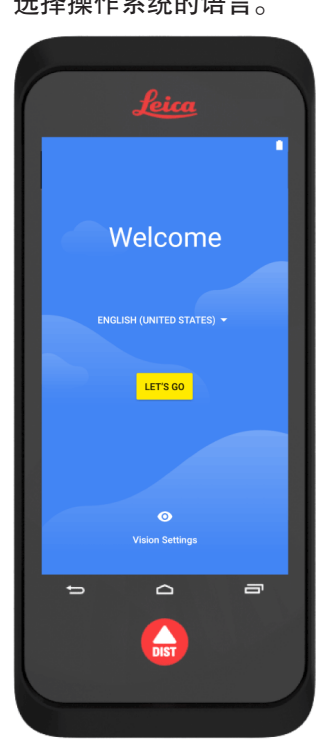

2. 从其他设备复制数据或设置为新设备。

 $\blacksquare$ 

# $\Box$ Welcome to your BLK3D Copy your data<br>
From an iPhone® or Android device, or the<br>
cloud Set up as new<br>Get a fresh start

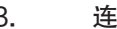

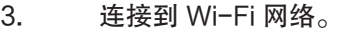

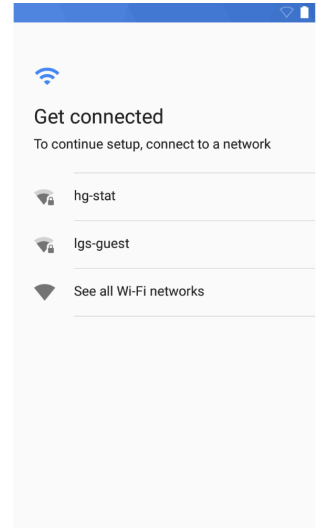

### 4. 使用 PIN 或密码保护您的设备(可选)。 <u> André Vi</u>

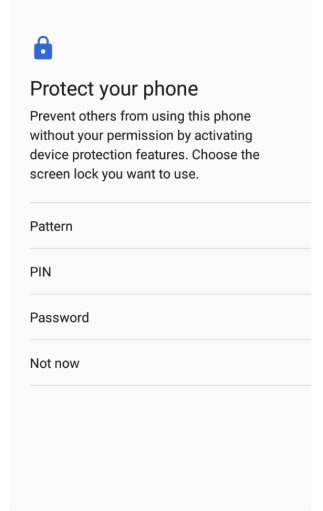

# <span id="page-13-0"></span>8 改置

设置

- 
- 1. 选择 Settings 菜单。

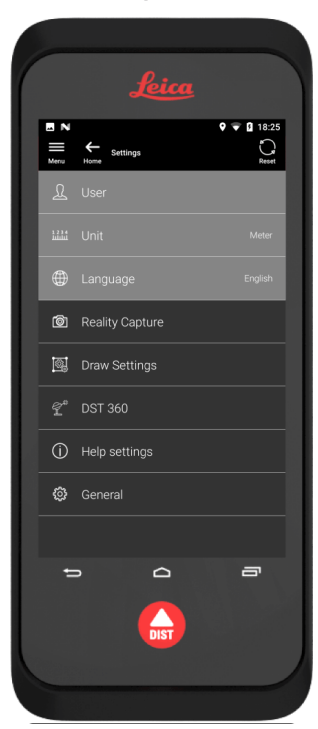

2. 输入用户数据。

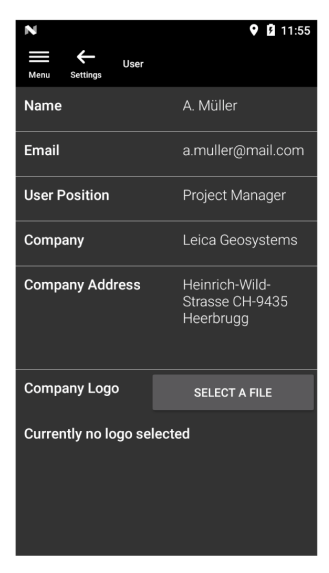

☞ 输入的数据存储在您的项目中,并可自动填充导出的 PDF 报告标题。

3. 选择测量单位。

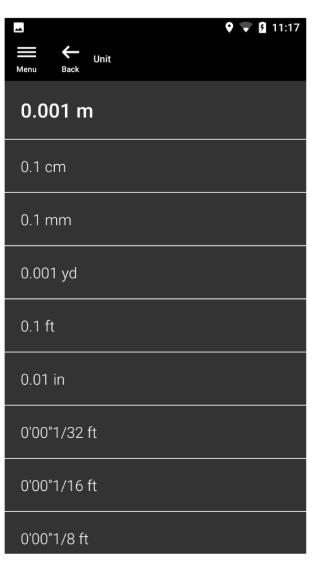

4. 选择语言。

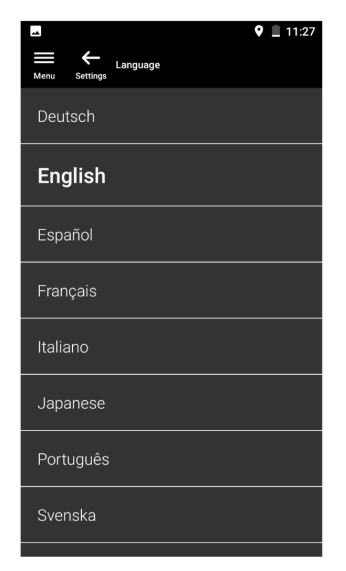

### <span id="page-15-0"></span>9 测量原理

测量原理

1. BLK3D Imager 内置一个经过校准的立体相机,它可以从两个不 同的位置同时拍摄同一场景的两张 3D 图像。这类似于人类 3D 立体视觉中的左眼和右眼。

- Reality Capture:使用 BLK3D Imager 拍摄照片的过程。
- Single-Shot(单点拍摄):仅拍摄一张立体照片。
- Multi-Shot (多点拍摄): 从稍微不同的角度拍摄同一个 3D 图像的多张立体照片。
- Baseline (基线): 在 Reality Capture 中相机之间的最大距 离。从稍微不同的角度进行多点拍摄可以增加这个距离。

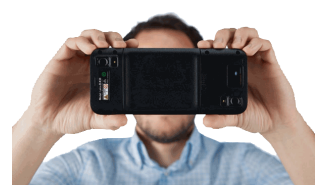

2. 来自于两个相机的照片显示在 BLK3D 屏幕上。只能测量在两个 相机的照片中都出现的目标。

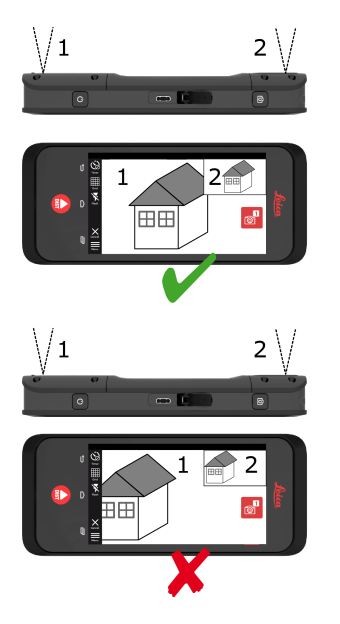

3. 两个相机的两条视线的夹角是获取更优 3D 精度的关键。这个角 度会受到距目标物体的距离 (D) 以及基线长度 (B) 的影响。

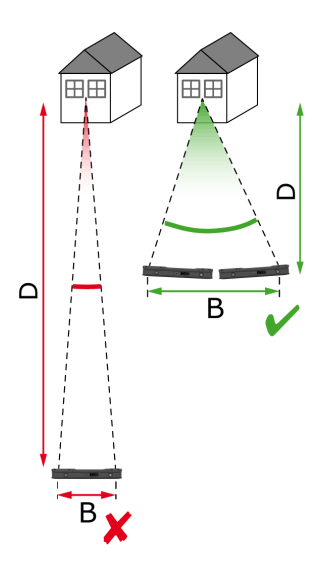

4. 为了提高精度,可在距目标物体较短的距离 (D) 拍摄照片。

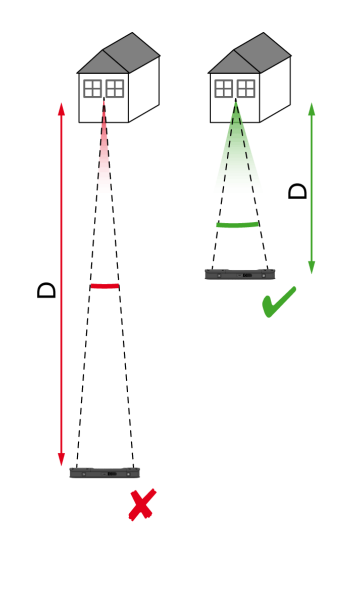

☞ 更短的距离 (D) => 更好的结果

5. 为了增加基线长度 (B),可从稍微不同的角度进行多达四点拍 摄。

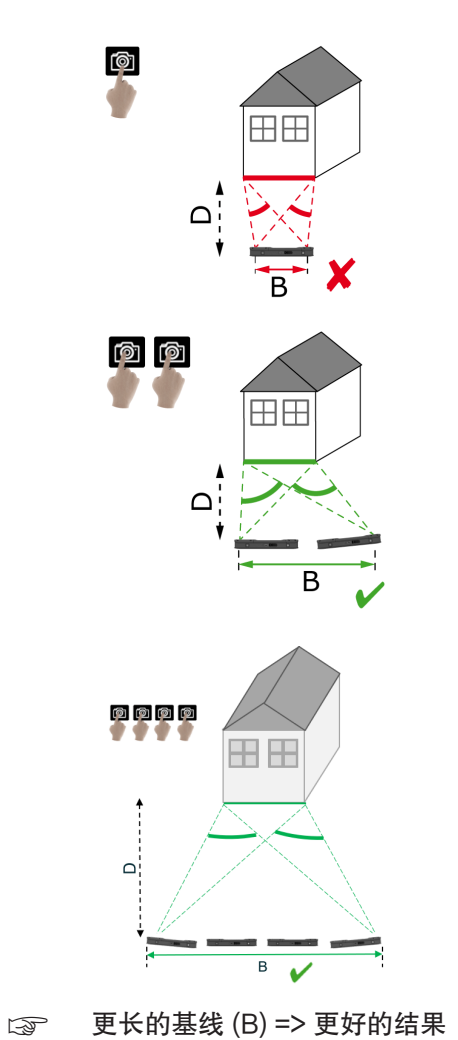

<span id="page-18-0"></span>6. 用于 3D 建模的 3D 图像以及 3D 量测需要进行多点拍摄。为了 提高精度,可进行多达四点拍摄。

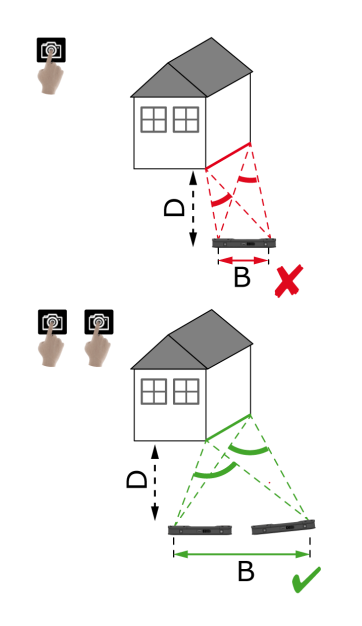

#### 推荐基线长度

两个拍摄点间的推荐基线长度:从成像仪到对象距离的 10 %。

#### 例子:

如果目标距离成像仪 5 m/16.4 ft, 则在第一个与第二个拍摄点之间使用 0.5 m/1.6 ft 的基线。在第二个与第三个拍摄点,以及第三个与第四个拍摄点之间使用相同距 离。

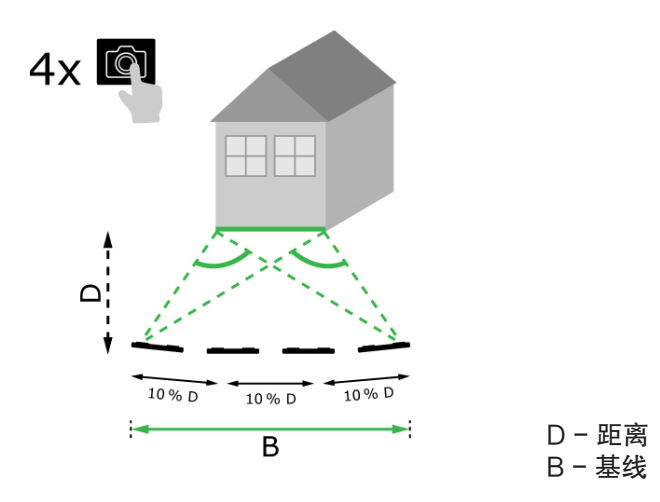

Tip (提示): 在拍摄时, 屏幕上显示两个拍摄点之间的推荐距离。要显示推荐距 离,请激活 Laser assisted capture(激光辅助拍摄)。

#### 拍摄点的推荐数量

单点拍摄

如果成像仪与目标对象间的最大距离为 2.5 m/8.2 ft, 则推荐使用单点拍摄。

#### 多点拍摄

对于距离超过 2.5 m/8.2 ft 的 2D 测量和所有 3D 测量, 推荐使用 Multi-Shot ( 多点 拍摄)功能。

- 如果距离在 2.5 m/8.2 ft 至 5.5 m/18.0 ft 之间, 则推荐使用 2 shots (两点拍摄 功能)。
- 如果距离在 4.5 m/14.8 ft 至 8.5 m/27.9 ft 之间,以及无论何时需要高精度时, 推荐使用 3 shots(三点拍摄)。
- 对于 7 m/23.0 ft 以上的长拍摄距离,以及无论何时需要最高精度时,推荐使用 4 shots(四点拍摄)。

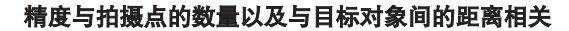

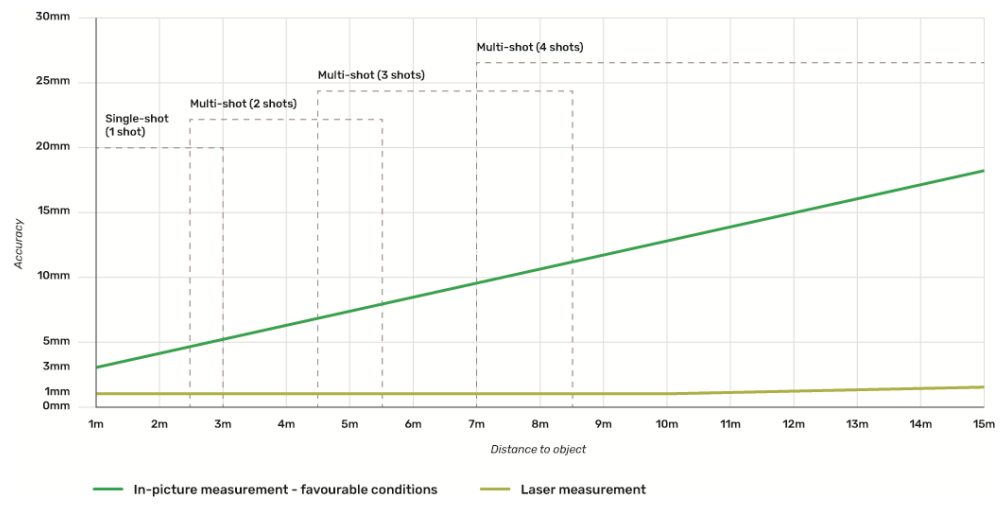

- 公差适用于长度最多为 3 m/9.8 ft (深度 <20°) 的 2D 测量。
- 对于长度超过 3 m/9.8 ft 的测量和 3D 深度测量(深度 > 20°),最大公差可偏 离最高 0.5%。
- $\text{C}\text{S}$  2 为取得最佳效果,建议使用多点拍摄功能。保持所有拍摄点间的推荐基线 长度(从成像仪到对象距离的 10 %)。参考 [推荐基线长度。](#page-18-0)

<span id="page-20-0"></span>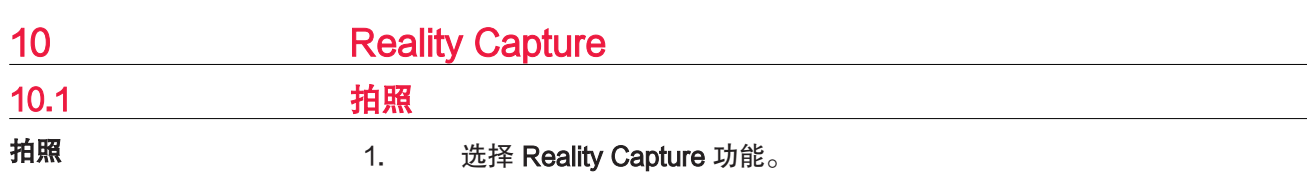

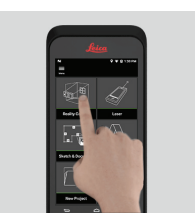

- 2. 进行设置:
	- 对计时器: 为照片采集设置延时。
		- ■格网:在显示屏上显示网格线以更好地定位。
		- 入闪光灯: 将闪光灯设置为打开或关闭或将其设置为自动模式。
	- X取消: 返回主页。
	- 三菜单: 显示主菜单。

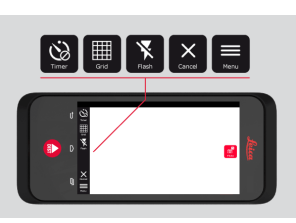

☞ 以正确的姿势握住 BLK3D。确保您的手指没有遮挡镜头。

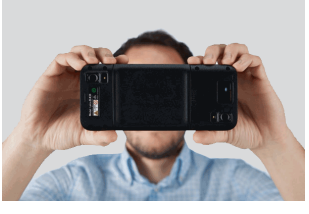

3. 确保您要测量的对象在所有的图像中都可见。只有在至少两张图像中出现 的点可以被测量。按下 照片 以拍摄照片,您也可以使用照片拍摄 按钮。

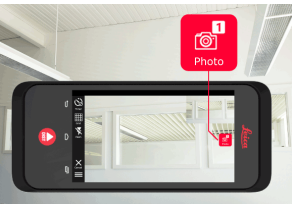

- $\overline{\bullet}$
- 4. 为了提高测量精度,请从另一个稍有不同的角度再拍摄另一张照片。

<span id="page-21-0"></span>5. 回顾照片。按下移除 以删除不需要的照片,随后按完成,退出回顾模 式。

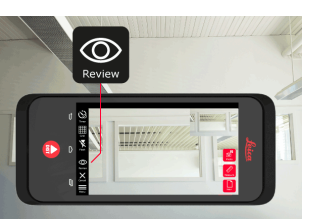

6. 进入测量模式。(参见 测量照片中的距离)。 • **同新建:**拍摄下一张 3D 图像。

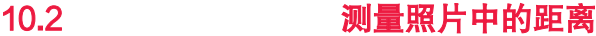

测量照片中的距离

1. 选择 距离,然后使用手势放大您想要测量的对象。

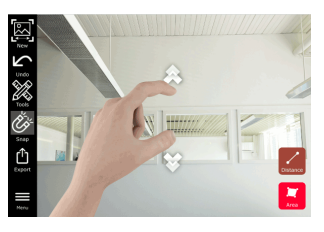

- 2. 点击照片中的第一个点,开始测量过程。
	- 8排捉: 自动捕捉照片中的边缘(默认情况下是开启的)。
	- **而删除:** 删除所选的测量点或线。
	- 图撤销:撤销上一步操作。

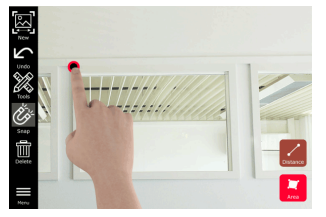

3. 点击第二个点。所测量出的距离会自动显示在线条上方。

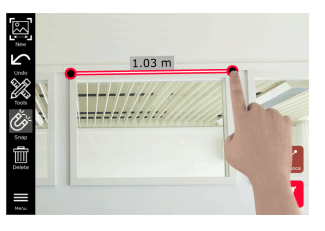

4. 再次点击任意测量点, 激活精调模式。

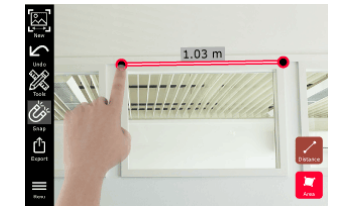

- <span id="page-22-0"></span>5. 将您需要测量的点拖动到十字丝的中心。
	- √完成: 确认点的位置。 **- 下一个:** 跳至下一个点, 进行精调模式选择。

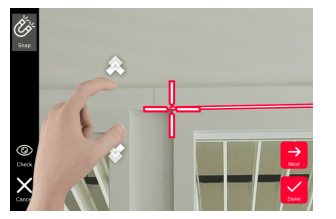

6. 选择工具,以添加标签、重命名 或删除 3D 图像 (删除图像),将 3D 图 像移到一个项目中 (移到项目), (详见 [Organiser](#page-42-0)), 以及使用激光测量距 离 (激光测量),(详见[激光\)](#page-25-0)。

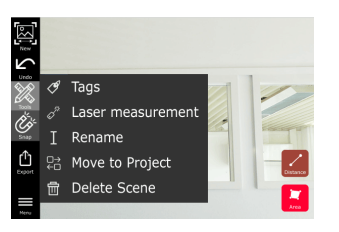

7. 选择一条线,使用激光测量距离,用以再次核对距离。激光值显示在括号 中,(请参见 [激光](#page-25-0))。

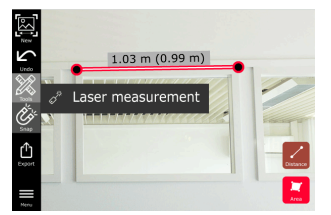

- 8. 选择不同的选项:
	- 图新建:退出测量模式,拍摄一张新的图像。
		- $\blacksquare$ 导出: 将 3D 图像导出为 JPG 或者 PDF 格式。

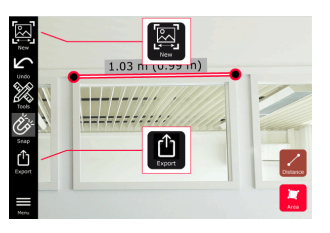

10.3 测量照片中的面积

测量照片中的面积 1. 选择 区域,然后放大您想要测量的对象。

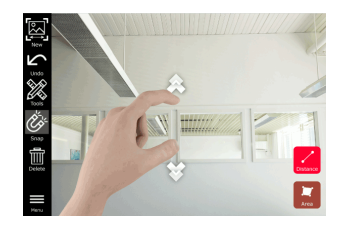

- 2. 点击照片中的第一个点,开始测量过程。
	- **23捕捉:** 自动捕捉照片中的边缘(默认情况下是开启的)。
	- **而删除:** 删除所选的测量点或线。
	- 不撤销:撤销上一步操作。

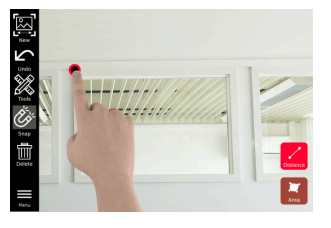

3. 点击照片上的其他点,以界定区域。再次点击 区域 按钮,完成区域的界 定。

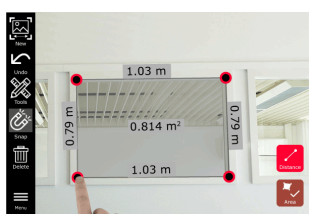

4. 再次点击任意测量点, 激活精调模式。

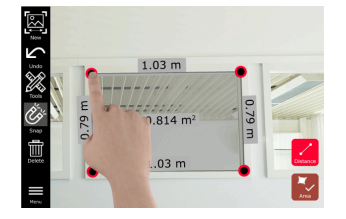

- 5. 将您需要测量的点拖动到十字丝的中心。
	- 7完成: 确认点的位置。

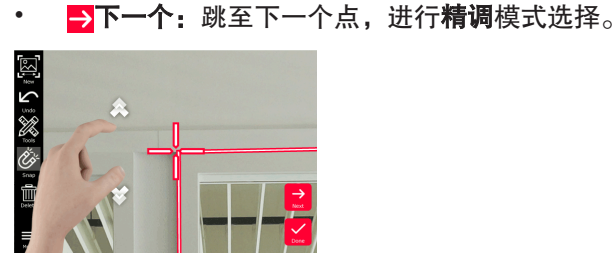

6. 选择工具, 以添加 标签、重命名 或删除 3D 图像 (删除图像), 将 3D 图 像移到一个项目中 (移到项目), (详见 [Organiser](#page-42-0)), 以及使用激光测量距 离 (激光测量), (详见[激光\)](#page-25-0)。

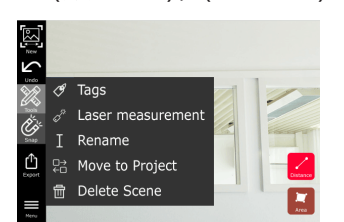

<span id="page-24-0"></span>7. 选择一条线,使用激光测量距离,用以再次核对距离。激光值显示在括号 中,(请参见 [激光](#page-25-0))。

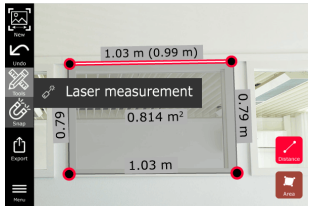

- 8. 选择不同的选项:
	- 图新建:退出测量模式,拍摄一张新的照片。  $\blacksquare$ 导出: 将 3D 图像导出为 JPG 或者 PDF 格式。

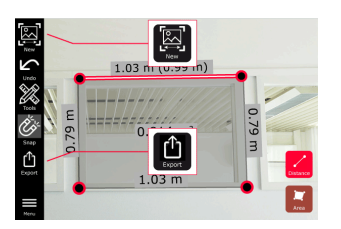

10.4 精度反馈

精度反馈

在测量一个点之后,该点的颜色指示达到的精度:

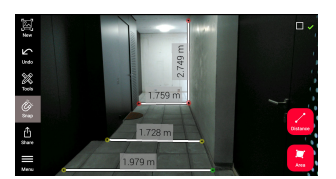

- 绿色点:精度在最高水平。
- 黄色点:精度有所降低。
- 红色点:精度可能较低,特别是对于 3D 距离。

#### 精度降低或较低的可能原因:

- 该点距离成像仪过远。
	- 靠近目标。
	- 增加基线长度。参考 [推荐基线长度。](#page-18-0)
- 该点距离图像边缘过近。
	- 再次确保该点位于场景和拍摄的中心。
- 在所有拍摄点中看不到该点。

<span id="page-25-0"></span>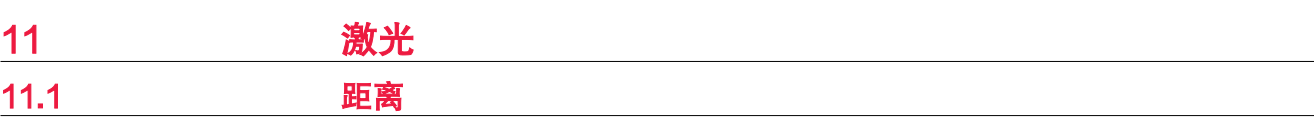

1. 选择 Laser 功能。

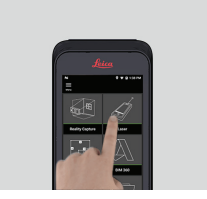

- 2. 调整测量参考(基准):
	- 后:从装置底部开始测量距离(默认设置)。
	- 前: 从装置顶部开始测量距离。
	- 角落适配器: 从角落适配器开始测量距离(可选)。

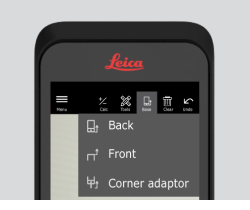

3. 从工具 中选择 斜距。将激光对准目标。

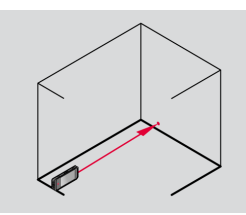

4. 按下 Laser 按钮, (请参见 [仪器部件\)](#page-4-0)。

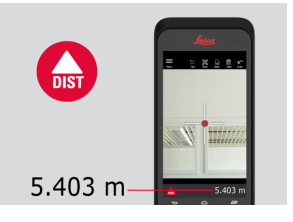

☞ 所测量出的距离会显示在屏幕底部。

5. 选择 计算,随后在 加 和 减 之间选择。再进行另一次距离测量,与前一 次测量结果相加或相减。

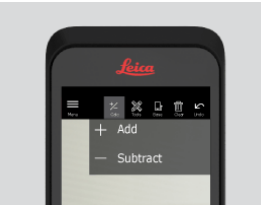

<span id="page-26-0"></span>6. 选择工具,选择不同的测量结果 (斜距、Smart Horizontal、[面积](#page-27-0) 以及 [体积](#page-28-0)),然后将测量结果导出到 PDF 报告中。

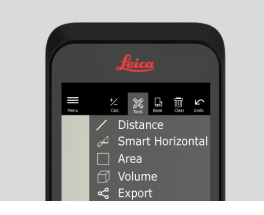

7. 选择 导出,选择要导出至 PDF 报告中的测量结果。

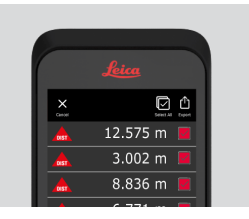

8. 从右向左滑动可导出删除单个测量结果, 或者选择清除, 将测量列表中的 所有测量结果都删除。

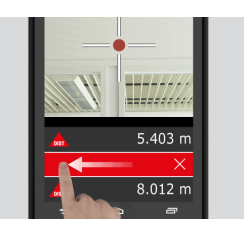

### 11.2 Smart Horizontal

Smart Horizontal

1. 从 工具 中选择 Smart Horizontal。

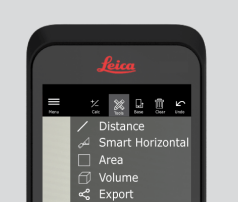

☞ 如有必要,请调整测量基准。

2. 激活激光对准目标,按下 Laser 按钮进行测量。

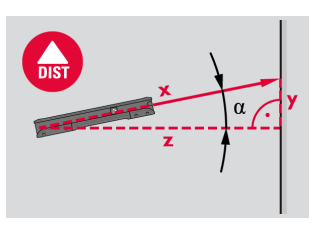

### 3. 计算垂直和水平距离。

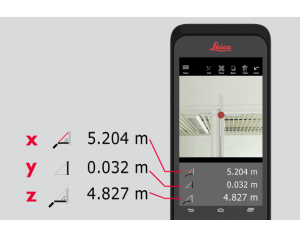

<span id="page-27-0"></span>11.3 连续测量

连续测量

1. 长按 Laser 按钮两秒钟, 激活连续测量模式。

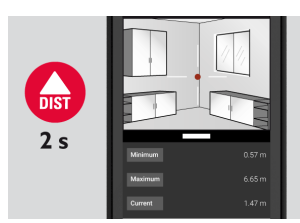

2. 再次按下 Laser 按钮以完成测量。

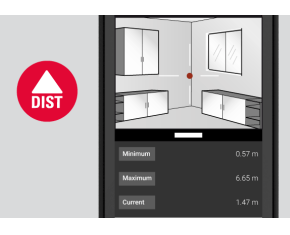

11.4 面积

面积

1. 从工具 中选择 面积。

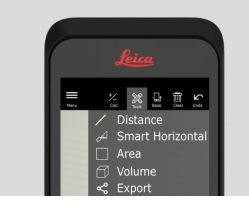

☞ 如有必要,请调整测量基准。

2. 使用 Laser 按钮测量两个距离(长度和宽度)。

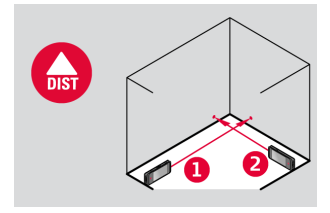

3. 将自动计算周长和面积。

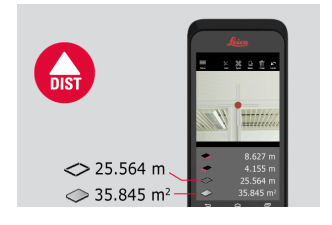

<span id="page-28-0"></span>11.5 体积

体积

1. 从工具中选择体积。

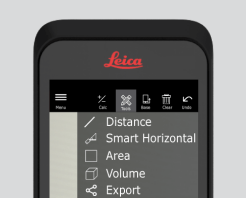

☞ 如有必要,请调整测量基准。

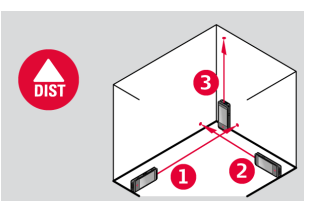

2. 使用 Laser 按钮测量三个距离 (长度,宽度和高度)。

3. 将自动计算面积、墙壁面积、周长和体积。

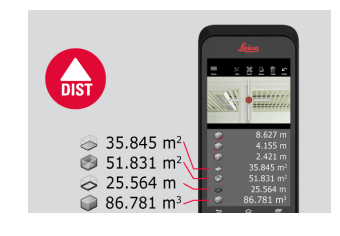

<span id="page-29-0"></span>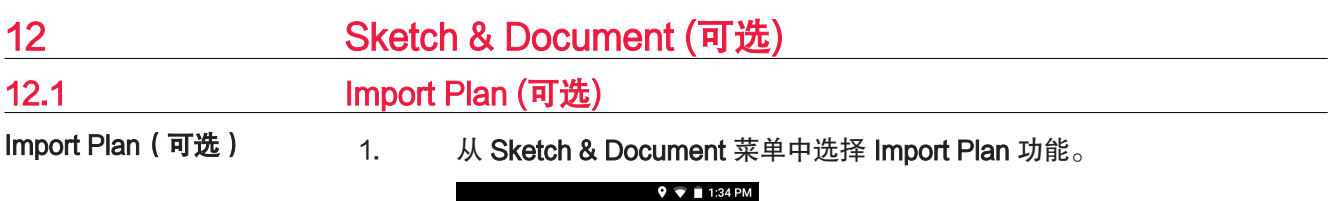

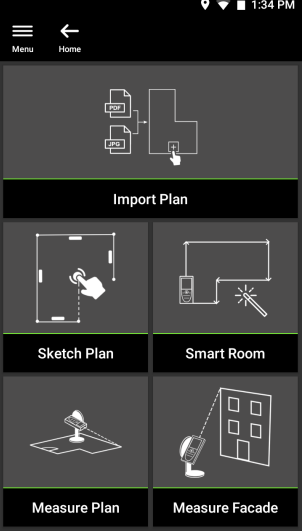

- 2. 选择以下选项中的一个:
	- Camera (相机): 使用设备相机拍照。
	- Gallery(图库):从图库中导入图像。
	- PDF:导入 PDF 文件。

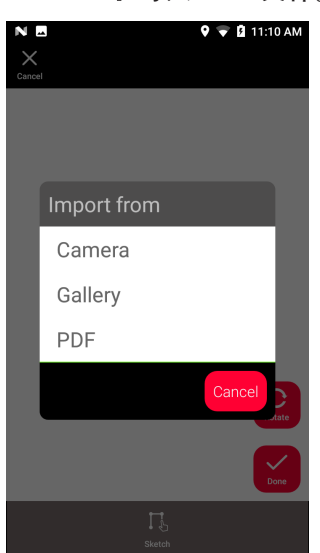

3. 使用 Rotate (旋转) 功能更改图像的方向。点击 Done (完成)表示确 认。

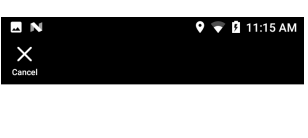

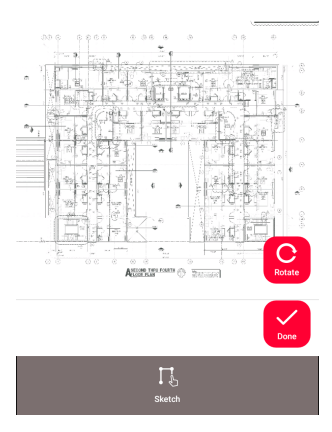

4. Document (文档)模式将自动启用。点击 Place (位置),然后轻触屏 幕以插入一个新位置。

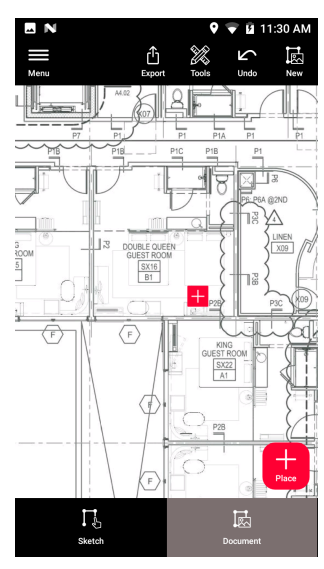

☞ 要将 3D 图像添加到该位置,请选择该位置(参见 [Sketch Plan \(可](#page-32-0) [选\)](#page-32-0))。

5. 切换到 Sketch (草图)模式。点击 Line (线), 并通过拖动或点击来绘 制线条。再次点击 Line(线)以完成线条的绘制。

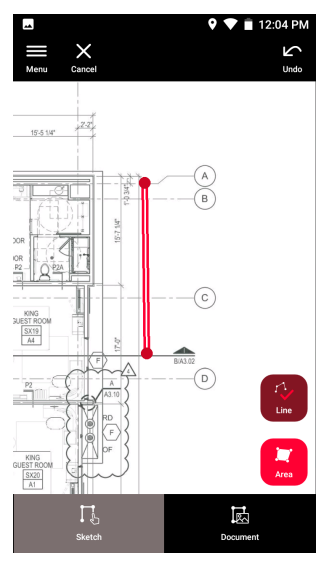

☞ 当线连到起点时,画线自动结束。

6. 点击 Area(区域),并通过拖动或点击来绘制区域。要创建一块区域, 请在屏幕上至少点击三个点。再次点击 Area(区域)以完成区域界定。

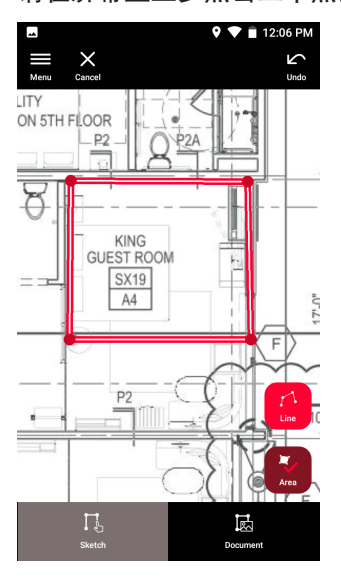

<span id="page-32-0"></span>7. 选择一条线并按下 Laser ( 激光) 测量长度。或者选择一条线并按下 Enter(输入)以添加长度。

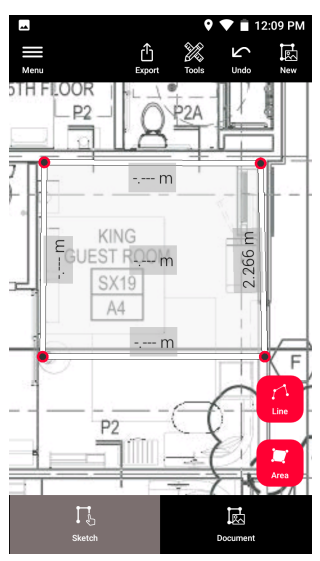

### 12.2 Sketch Plan (可选)

Sketch Plan (可选)

1. 从 Sketch & Document 菜单中选择 Sketch Plan 功能。

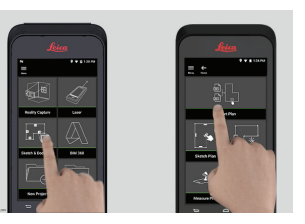

2. 选择 线 按钮,通过拖动或点击绘制线条。再次点击按钮,完成画线。

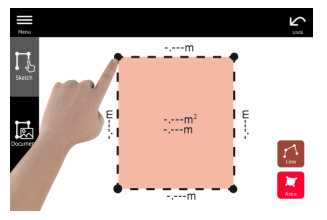

☞ 当线连到起点时,画线自动结束。

3. 选择 区域 按钮,通过拖动或点击绘制区域。要创建一块区域,请在屏幕 上至少点击三个点。再次点击 **区域** 按钮,完成区域的界定。

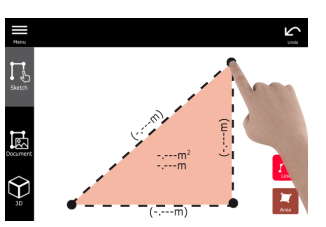

4. 选择一条线并按下 Laser 测量长度。

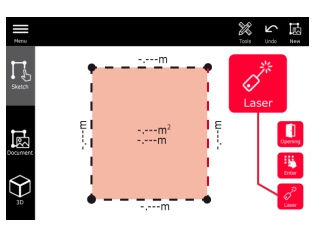

5. 草图会自动缩放,计算值在括号内,面积和周长会自动印在草图上。

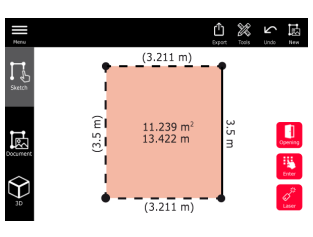

6. 或者选择一条线并按下 输入 以添加长度。

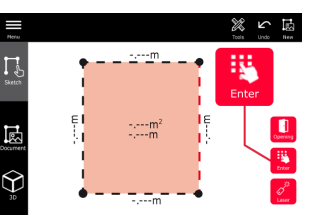

7. 选择一条线并按下 开孔 以添加门或窗。

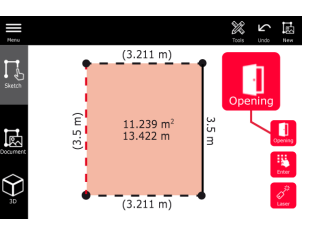

8. 拖动开孔来移动它,或选择/测量距离墙壁的距离。

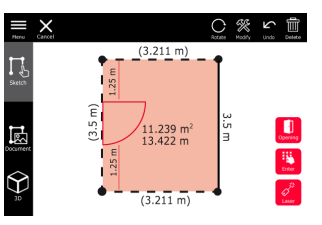

9. 选择开孔,按下修改 以更改类型,输入宽度以及高度。按下 旋转 按钮以 改变开口方向。

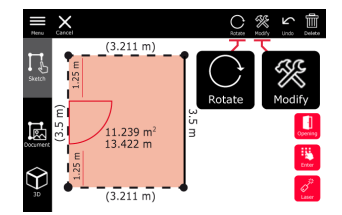

10. 切换到 3D 模式。

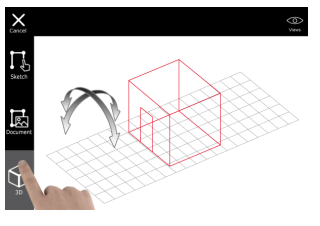

- ☞ 可以输入房间高度。
- 11. 切换到 Document。每一条线一个开口都会分到一个位置。拖动位置以移 动它。按下位置按钮,点击屏幕以添加一个新的位置。

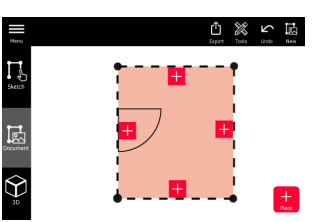

- 12. 选择一个空位置以添加一幅 3D 图像。 0 % 6 %  $\Gamma$ 屁
- ☞ 可以拍摄一张新照片或者浏览现有照片。一个平面图可以存储高达 500 幅 3D 图像。
- 13. 选择一个位置以浏览 3D 图像。按"图像预览"以打开图像,添加更多测 量数据。

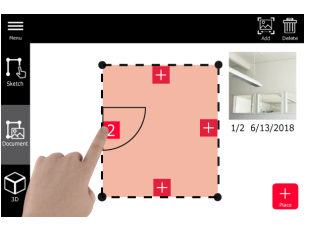

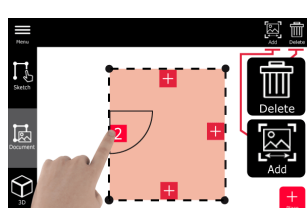

14. 选择一个位置,删除 或者 添加 一张 3D 图像。位置上的计数自动更新。

15. 按住一个位置 2 秒,然后按下 删除 即可删除这个位置。所有存储在这个 位置里的 3D 图像将会被删除。

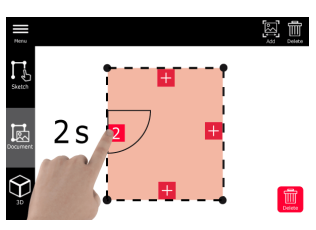

### <span id="page-35-0"></span>12.3 Smart Room (可选)

- Smart Room (可选)
- 1. 从 Sketch & Document 菜单中选择 Smart Room 功能。

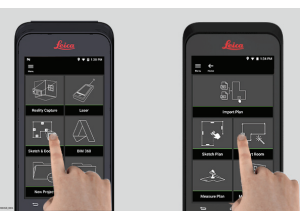

- 2. 调整测量基准:
	- 返回:从装置底部开始测量距离(默认设置)。
	- 前: 从装置顶部开始测量距离。
	- 角落适配器:从角落适配器开始测量距离(可选)。

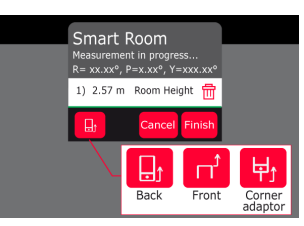

3. 在测量时保持屏幕远离墙壁。

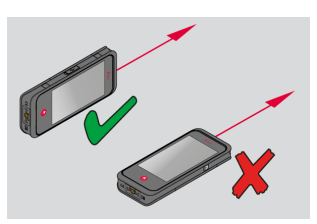

4. 使用 Laser 按钮按顺时针或者逆时针方向测量房间。一次 Smart Room 最多支持 20 次测量。

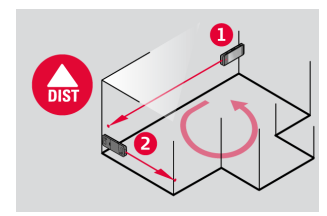

<span id="page-36-0"></span>5. 必要时也可进行反向测量。

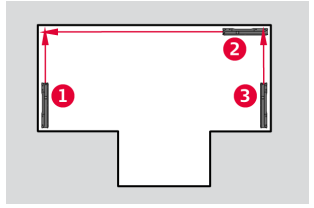

6. 可以随时测量"房间高度"。

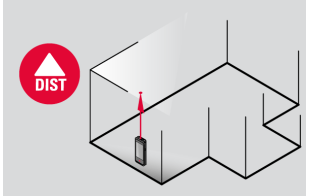

7. 显示所有测量值。最后一次测量后按下 完成。

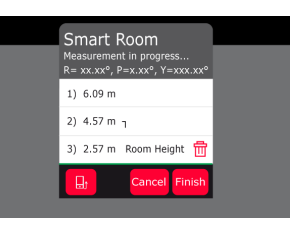

8. 可以在草图模式下修改平面布置图 (详见 [Sketch Plan \(可选\)](#page-32-0)) 。

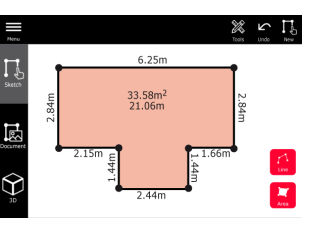

12.4 Measure Plan (可选)

Measure Plan (可选)

- 
- 1. 将 BLK3D 连接至 Leica DST 360 adapter。

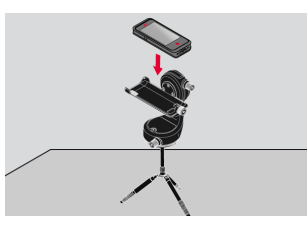

2. 从 Sketch & Document 菜单中选择 Measure Plan 功能。

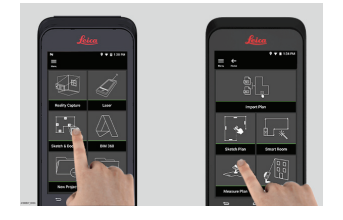

<span id="page-37-0"></span>3. 开始测量前先将仪器整平,参照屏幕说明。

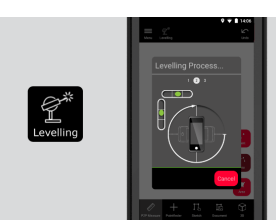

4. 在 P2P 测量 中选择 点、线 或者 区域。

- - 5. 将激光对准目标, 按测量按钮进行测量。所测量点会被投影到平面布置图 上,并且会自动显示在屏幕上。

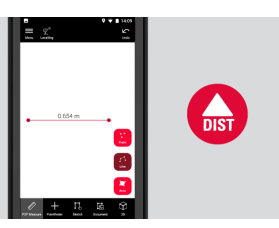

6. 激活取景器,使用前置相机对准目标点,然后按测量按钮进行测量。

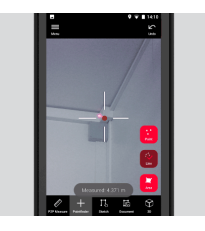

7. 可以在草图模式下修改平面图 (详见 [Sketch Plan \(可选\)](#page-32-0)) 此外, 平面图 还可以以 3D 的形式显示出来。

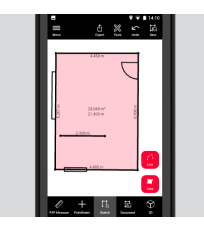

12.5 **Measure Facade (可选)** 

Measure Facade (可选) 1. 将 BLK3D 连接至 Leica DST 360 adapter。

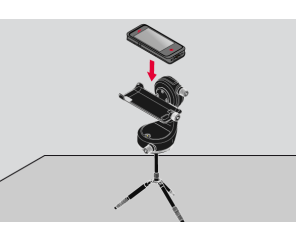

2. 从 Sketch & Document 菜单中选择 Measure Facade 功能。

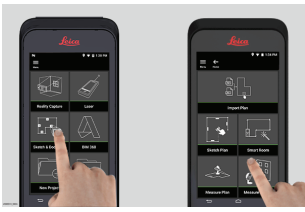

3. 开始测量前先将仪器整平,参照屏幕说明。

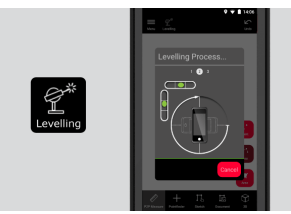

4. 定义立面以创建投影平面,参照屏幕说明。

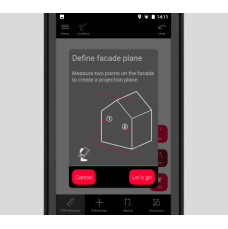

5. 定义立面后, 在 P2P Measure 选项卡中选择 点、线 或者 区域。

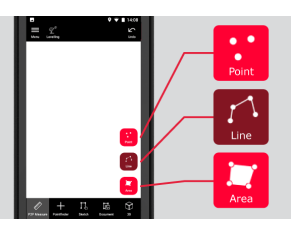

6. 将激光对准目标,按测量按钮进行测量。所测量点会被投影到平面布置图 上,并且会自动显示在屏幕上。

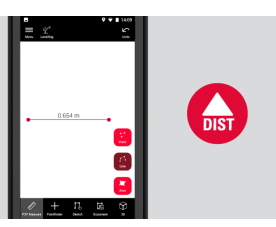

7. 激活取景器,使用前置相机对准目标点,然后按测量按钮进行测量。

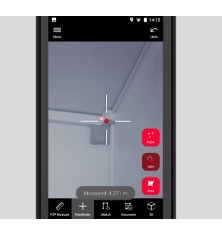

8. 可以在草图模式下修改平面图 ( 详见 [Sketch Plan \(可选\)](#page-32-0))。

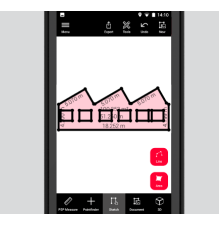

☞ 立面测量不能使用 3D 视图。

<span id="page-40-0"></span>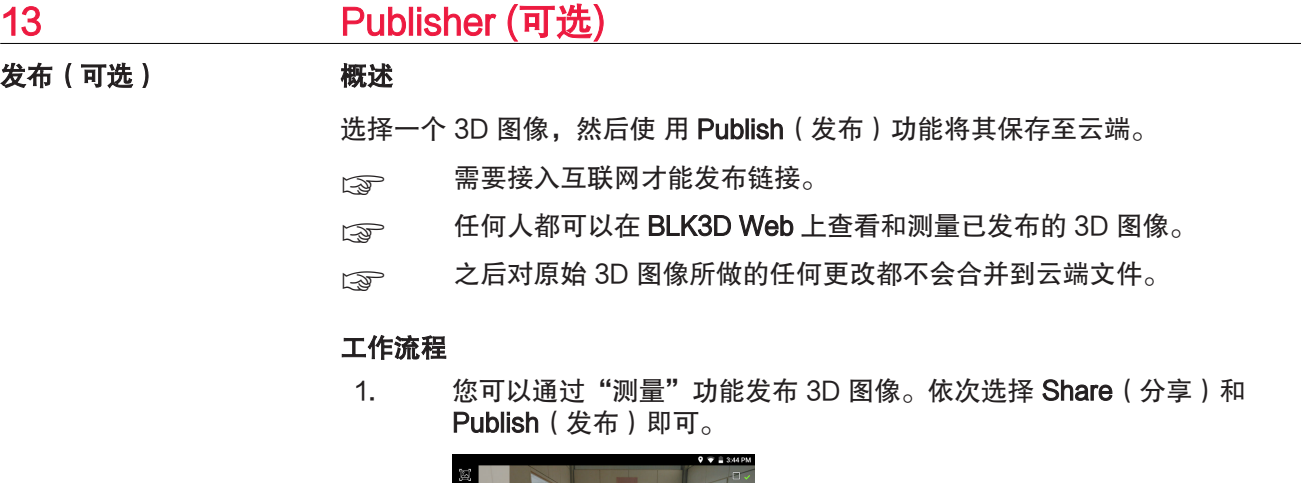

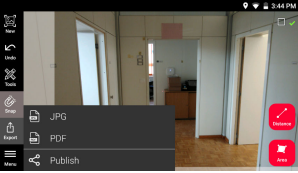

2. 开始发布之前,您可以更改 3D 图像的名称。

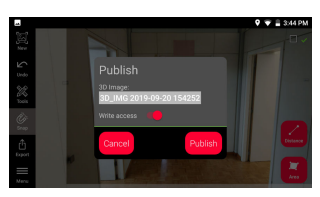

3. 发布链接会将 3D 图像上传到云端,这些图像将在云端可供访问 90 天。

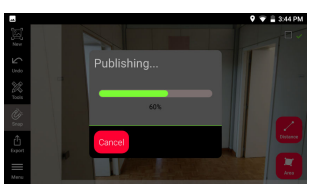

4. 系统将自动创建链接。要选择用于分享链接的应用程序,请点击 Share (分享)。此链接可用于在 BLK3D Web 中打开 3D 图像。

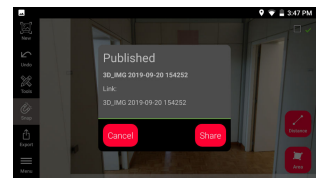

5. 或者,您也可以从 Organiser 发布 3D 图像。选择 3D 图像,然后依次选 择 Share(分享)和 Publish(发布)即可。

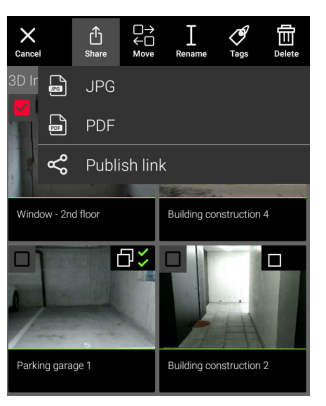

6. 要访问已发布的链接列表,请打开 Organiser (管理) 中的类别 Published Links(已发布链接)。

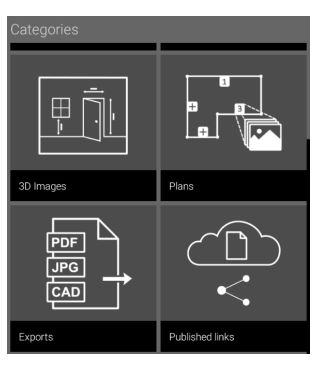

7. 要复制已发布链接,请点击 Copy(复制)按钮。 要将已发布链接附加到电子邮件中,请点击 Share (分享)按钮。

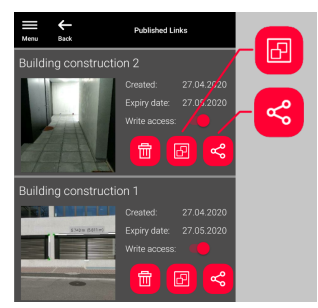

此外,您还可删除链接,或者启用或禁用写入访问。

☞ 删除链接后,3D 图像将从云端删除,不能继续在 BLK3D Web 上打开。

# <span id="page-42-0"></span>14 Organiser 1. 选择 Organiser 功能。 **Organiser**

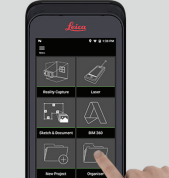

- 2. 所有的平面图和 3D 图像都储存在五个类别中:
	- 1. 全部。
	- 2. 项目。
	- 3. 3D 图像。
	- 4. 平面图。
	- 5. 导出。

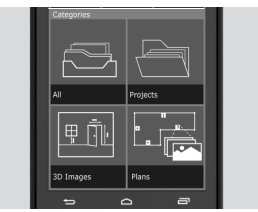

3. 打开分类 **全部**。

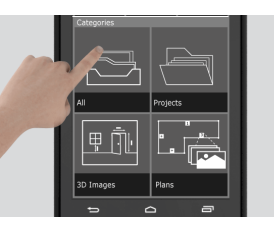

- ☞ 所有的平面图、3D 图像以及项目都存储在这里。
- 4. 使用选择按钮,选择一个项目。这里提供几种操作选项:分享、移动、重 命名、标签 以及 删除。

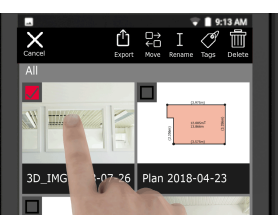

5. 打开分类 项目, 然后选择 项目 按钮以创建一个新的项目文件夹。

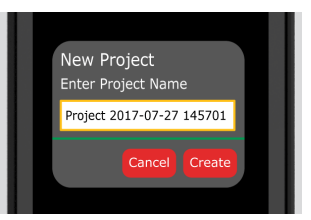

☞ 平面图以及 3D 图像都可移进项目文件夹中。

6. 打开分类 3D 图像。按 RC 按钮转至 [Reality Capture,](#page-20-0) 以拍摄新的 3D 图 像。

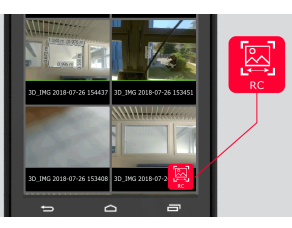

- ☞ 系统会存储所有 Reality Capture 拍摄的 3D 图像。
- 7. 打开分类 平面图。

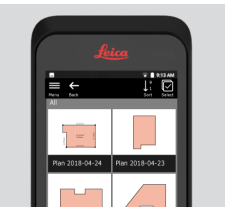

- ☞ 系统会存储所有平面图,包括带有 3D 图像的平面图。
- 8. 按下 S&D 按钮,添加一张新的平面图。
- 9. 打开分类 导出。
	- ☞ 系统会存储所有以 PDF、JPG 和 CAD 格式导出的文件。

<span id="page-44-0"></span>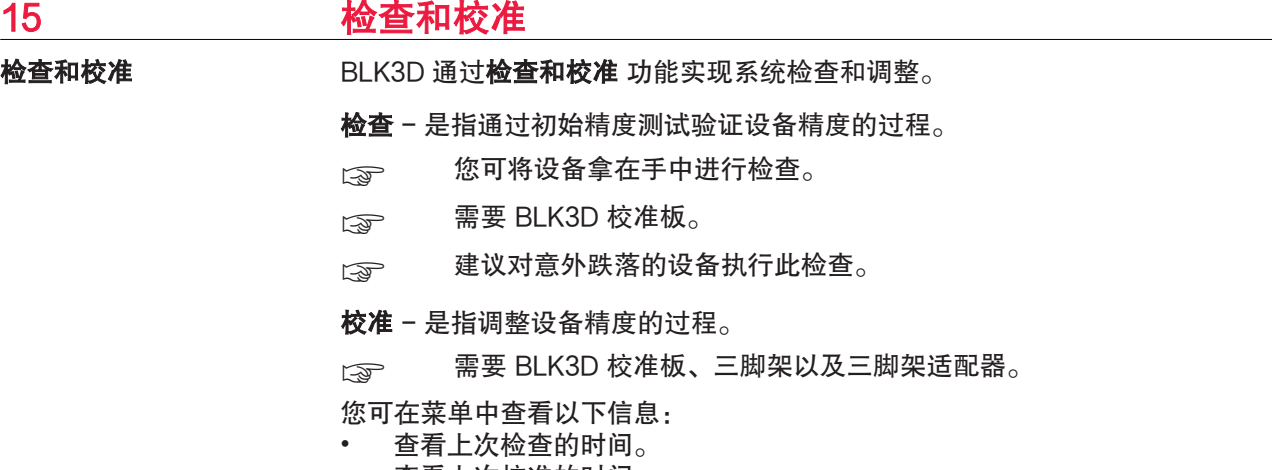

- 查看上次校准的时间。
- 检查精度。
- 将校准状态重设为默认设置。

### 执行初始精度检查

1. 将 BLK3D 校准板放在地板上,或者靠墙放置,然后将激光对准 校准板的中心。

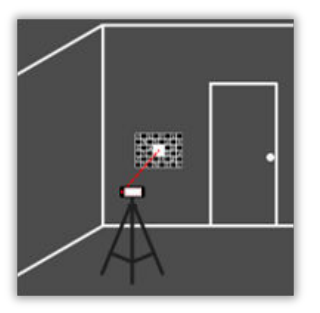

2. 让校准板显示在屏幕上的红色框中。使用屏幕上的参考线调整相 机与校准板的距离 (1.2 m/3.9 ft)。使用屏幕上的 Photo 按钮拍摄 一张图片。

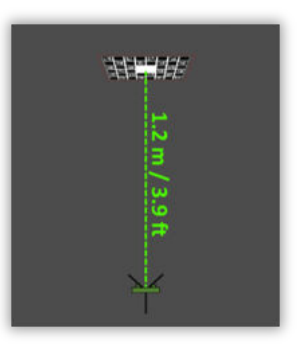

3. 检查完成后,系统若提供以下反馈,则表示:

设备已校准。无需调整。选择 完成 以结束检查过程。

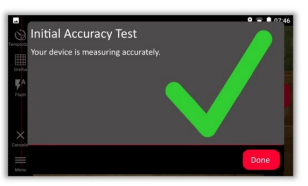

检查失败。设备未校准。选择 校准 以开始调整过程。选择 稍后 以推迟调整。

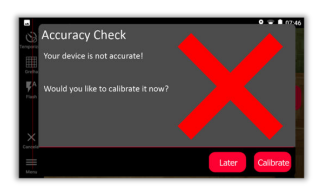

### 执行设备校准

1. 将 BLK3D 水平安装在三脚架上。

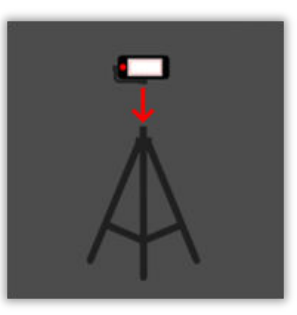

- ☞ 如果没有三脚架,则无法进行校准操作。
- 2. 将校准板放置或悬挂在墙上。

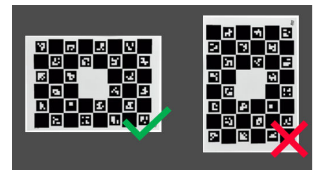

3. 借助激光将三脚架高度调整到校准板的中心高度。

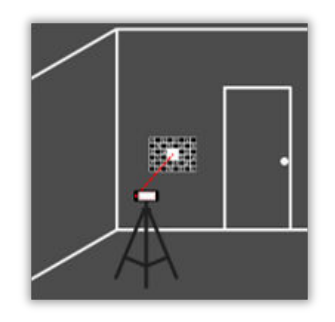

- 4. 校准过程的具体操作步骤如下:
	- 1. 调整相机与校准板的距离。
	- 2. 按照屏幕上的说明左右移动相机。
	- 3. 让校准板显示在屏幕上的红色框中。
	- 4. 使用屏幕上的激光/照片 按键拍摄一张图像。
	- 5. 按照屏幕上的说明完成整个过程。

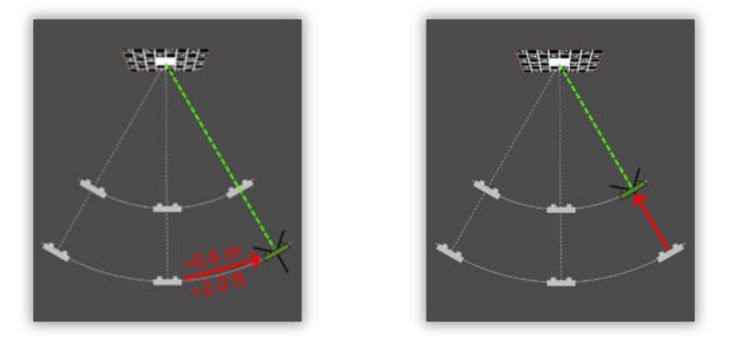

5. 校准完成后,系统若提供以下反馈,则表示: 设备已校准。选择 OK 以结束校准过程。

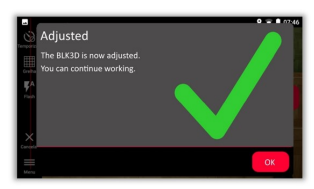

校准失败。设备未校准。选择 校准 以重新开始校准过程。选择 稍后 以推迟调整。

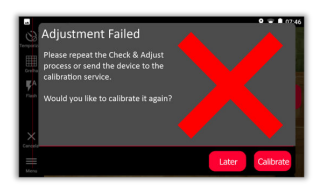

<span id="page-47-0"></span>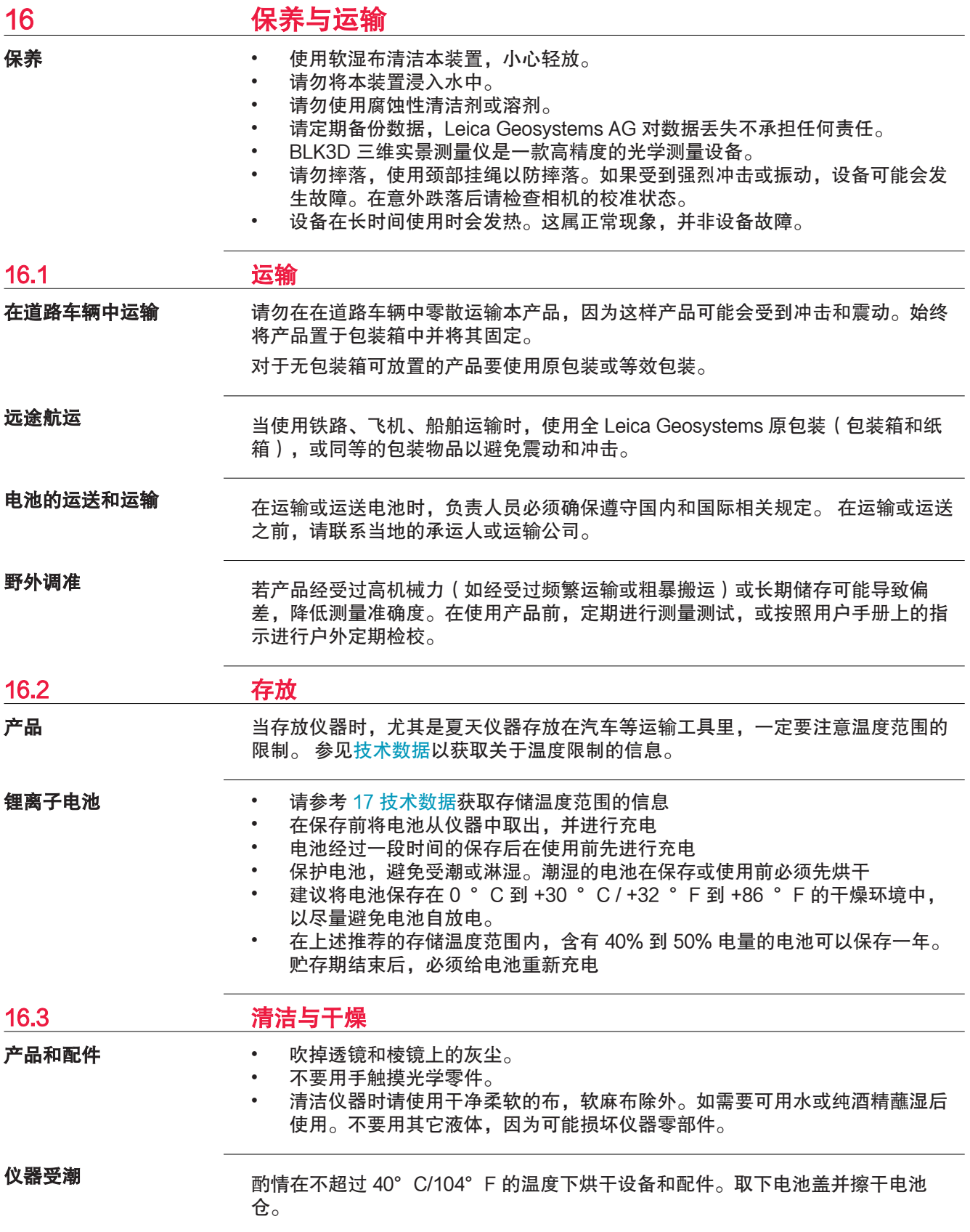

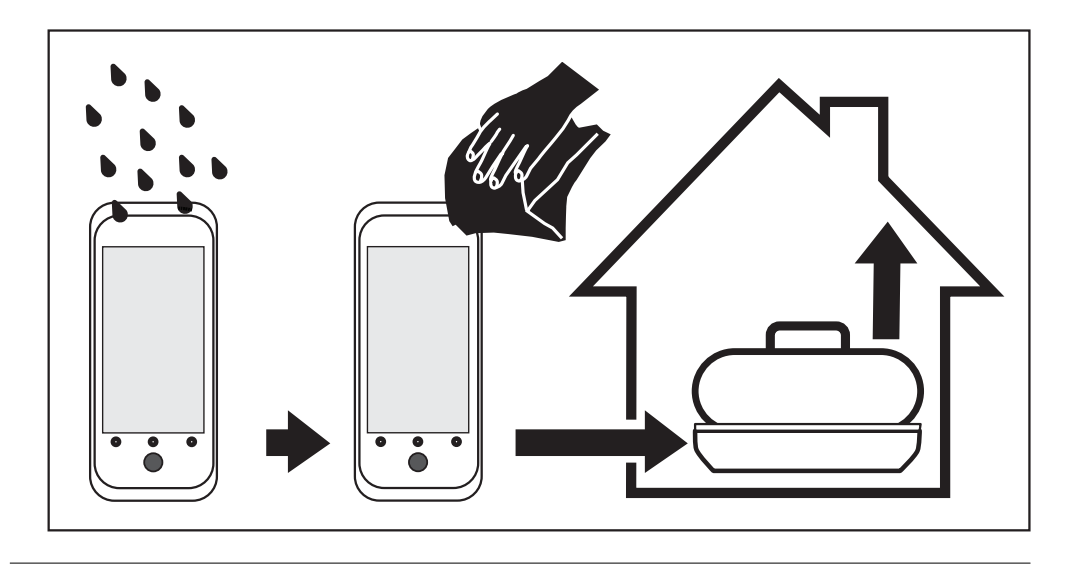

**电缆和插头** 保持插头清洁、干燥。吹去连接电缆插头上的灰尘。

<span id="page-49-0"></span>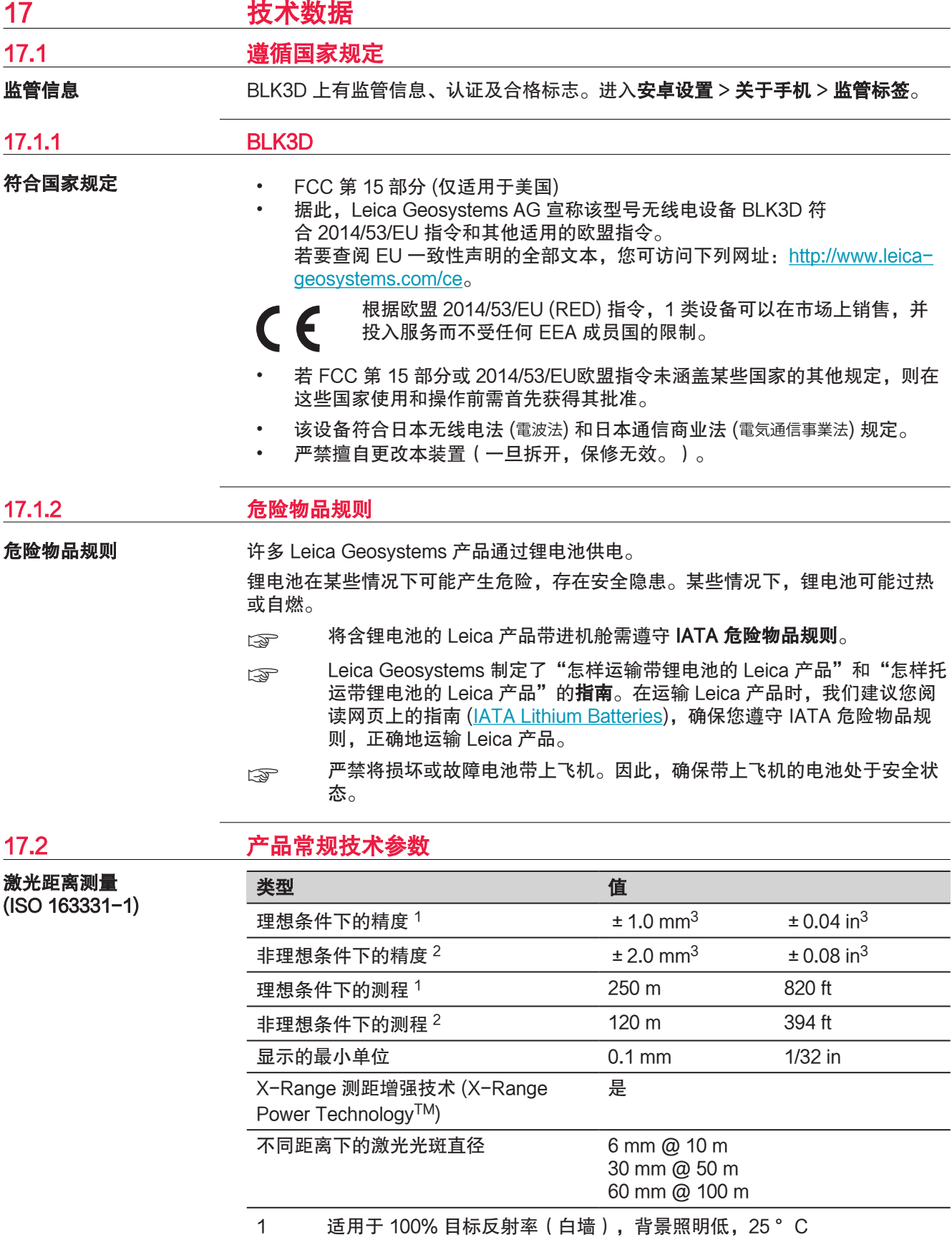

- 2 适用于 10 至 100%目标反射率,高背景照明,−10 °C 至 +50 °C。
- 3 误差适用于 0.05 m 至 10 m,置信度为 95%。 最大误差在 10 m 至 30 m 之间降低幅度为 0.05 mm/m, 在 30m 以上的 距离降低为 0.065mm/m。

#### 倾角测量

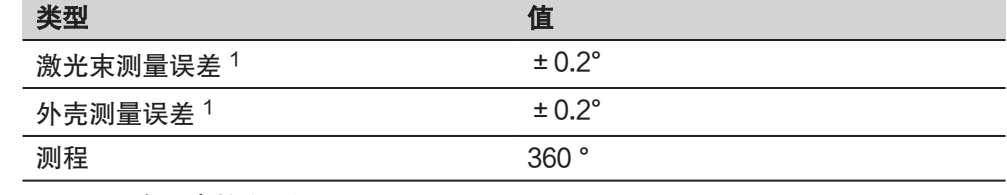

#### 1 在用户校准后,

角度相关的附加偏差为每度 ±/0.01°,最高每象限达 ±/45°。

### 使用 DST 360 进行 P2P 测量(可选)

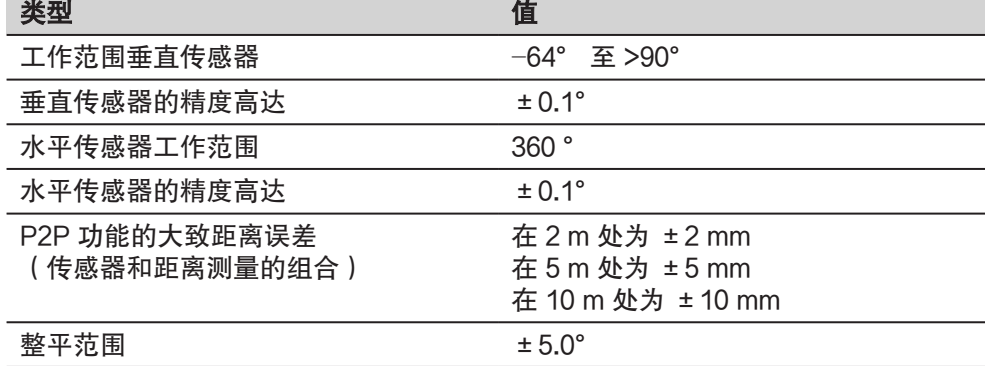

常规

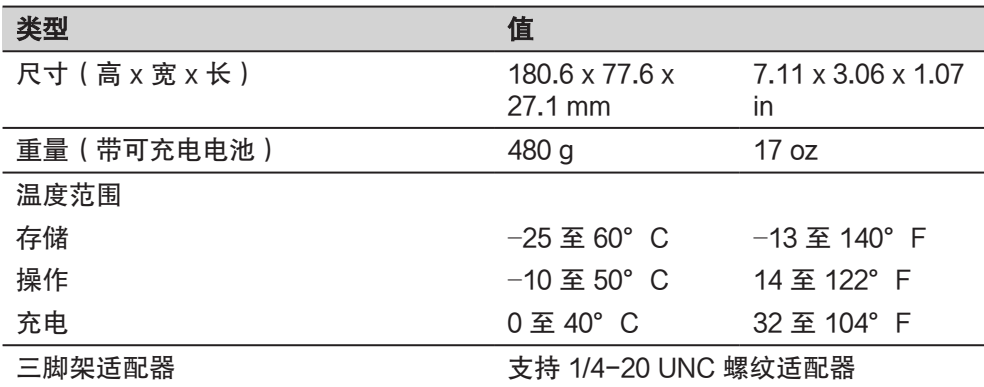

技术

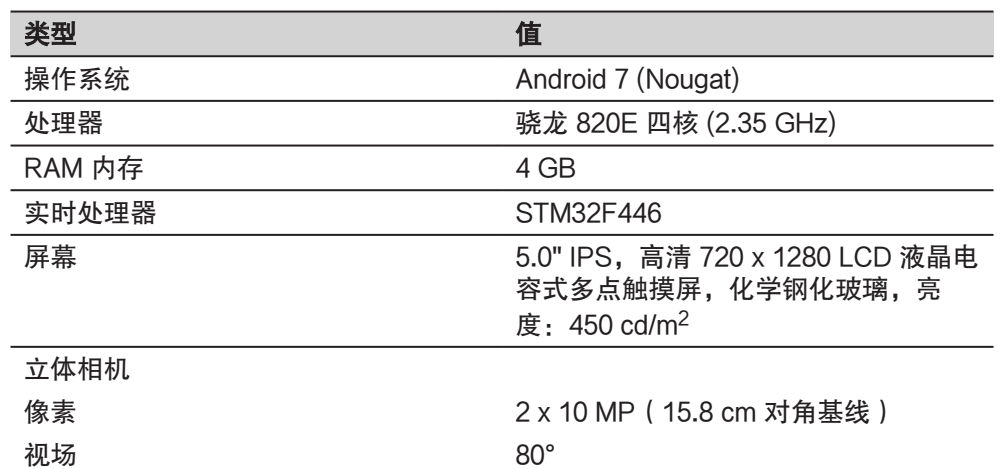

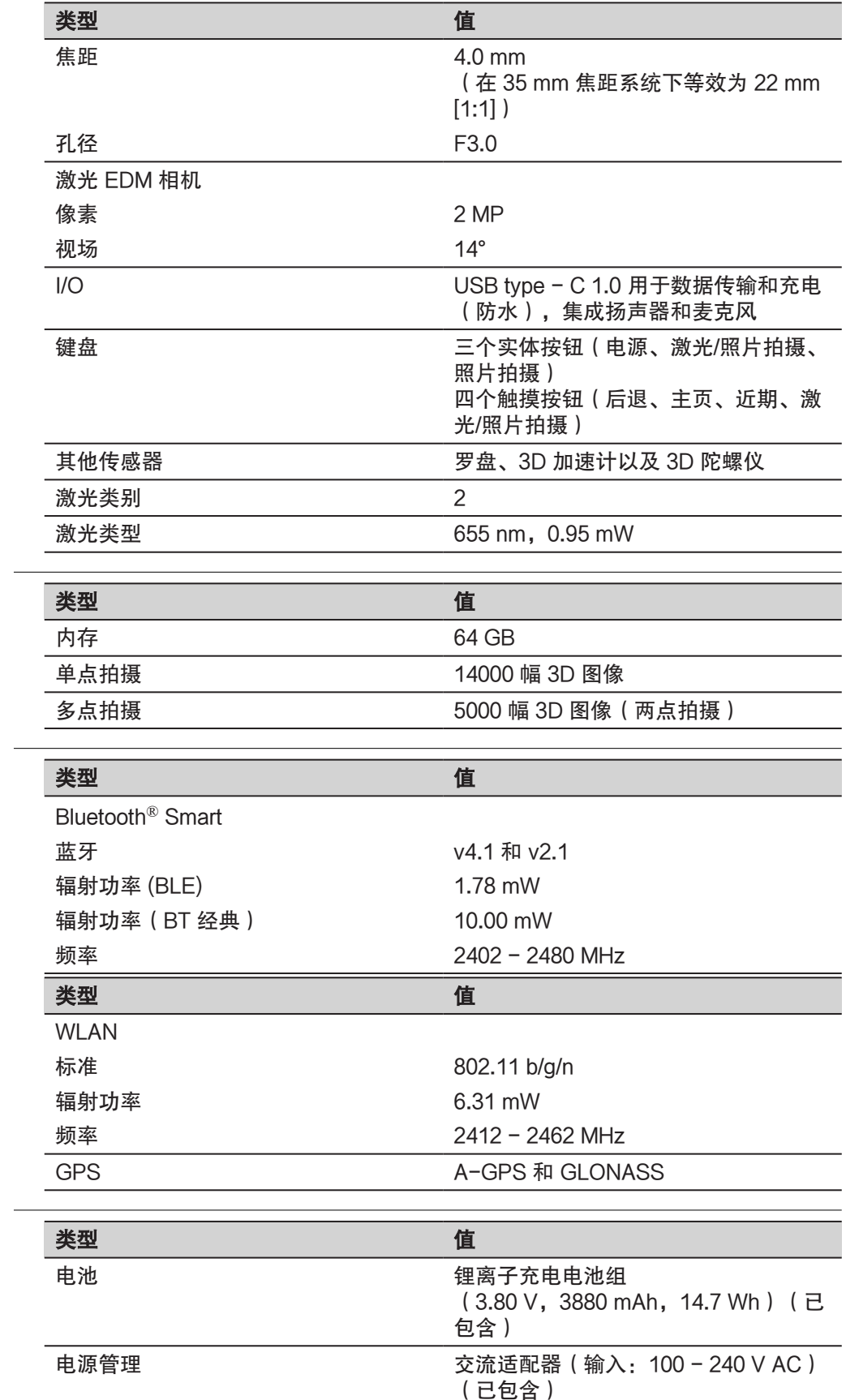

存储

通讯

### 电源管理

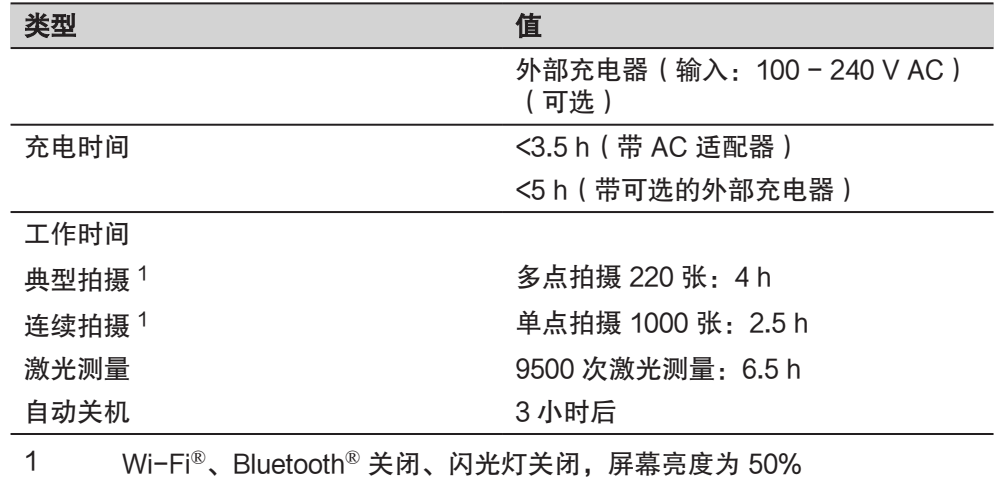

<span id="page-53-0"></span>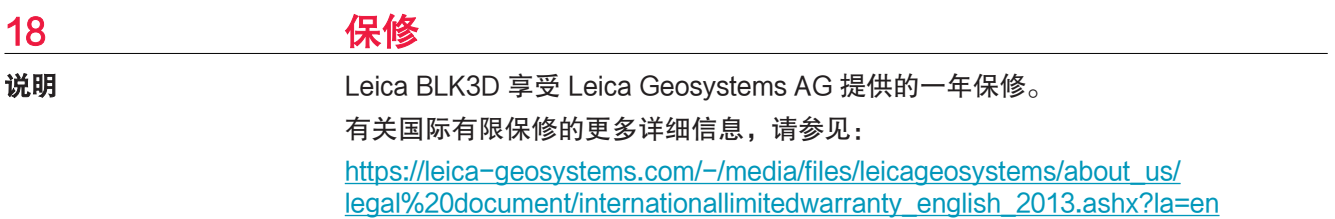

<span id="page-54-0"></span>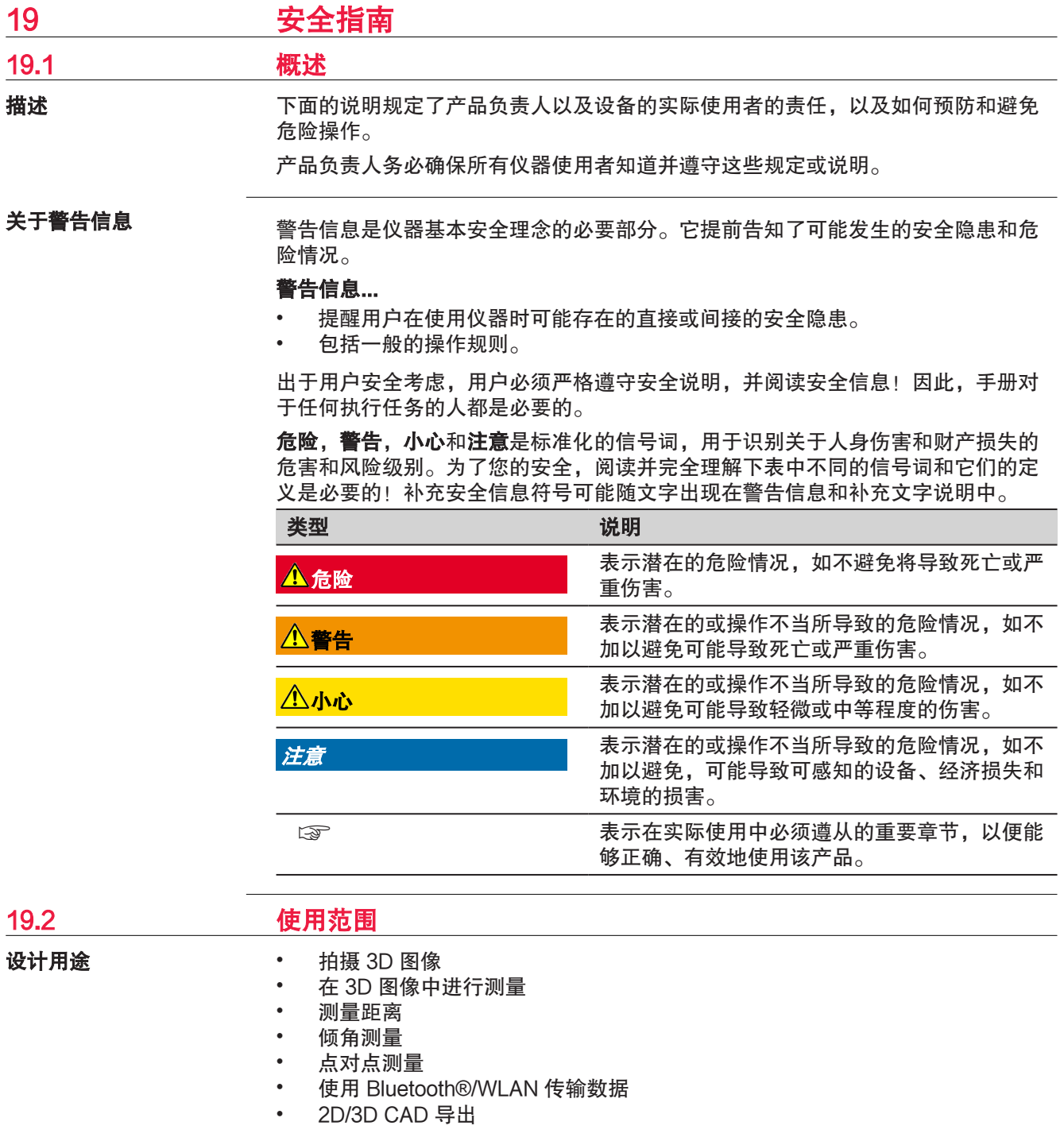

#### <span id="page-55-0"></span>合理可预见的误用操作

- 未按手册说明使用本产品
- 在计划使用和限制之外使用产品
- 产品安全系统失效
- 无视危险警告
- 在特定的许可范围外,利用如螺丝刀之类的工具拆开产品
- 修理或改装产品
- 误操作以后继续使用产品
- 使用具有明显损坏或缺陷的产品
- 未经 Leica Geosystems 事先明确的同意而使用其它厂商生产的附件
- 第三方蓄意的光闪眩
- 在未采用相应控制和安全措施的情况下,控制机器、移动目标或类似的监测应 用
- 直接对准太阳
- 作业场地安全措施不够

### 警告

#### 可合理预见的滥用将导致人员受伤、设备功能故障或者受损

产品负责人有义务告知用户可能存在的危害及其预防措施。

使用者直到学会如何正确使用仪器后,才能实际操作。

### 19.3 使用限制

环境

### 适合在适宜人类永久居住的环境中使用。不适合在有腐蚀性或爆炸危险的环境中使 用。

### 警告

#### 在危险地区、电力装置附近地区或类似地区工作

生命危险。

预防:

▶ 在这样的环境中工作,产品负责人一定要预先与当地的安全主管机构和安全专 家取得联系。

19.4 职责

Leica Geosystems AG, CH-9435 Heerbrugg, 在下文中称为 Leica Geosystems, 对所提供的产品,包括用户手册和原装附件,在安全的使用条件下承担责任。 产品制造商

负责仪器的人员

产品负责人有以下职责:

- 掌握用户手册上的安全须知和操作方法
- 确保按照指南操作仪器
- 熟悉当地的安全事故预防规则
- 如果产品和应用出现安全问题,请立即停止操作系统,并通知 Leica **Geosystems**
- 确保遵循关于此产品运行的国家法律、法规和操作条件

☞

### <span id="page-56-0"></span>19.5 使用中存在的危险

### 注意

#### 产品意外跌落、滥用、改装、长时间储存或运输

检查是否会出现不正确的测量结果。

#### 预防:

▶ 定期检查仪器,或按照用户手册上的指示进行户外定期检校,尤其在不正常使 用仪器或重要测量任务的前后更应如此。

我们建议使用 Check & Adjust 功能以及 BLK3D 校准靶板来检查精度。

### 警告

#### 电池受到不适当的机械撞击

在运输、装运或处理电池期间,不适当的机械撞击可能会引起火灾。

#### 预防:

- ▶ 在运输产品或处理电池之前,需通过运行产品使电池完全放电。
- ▶ 在运输或装运电池时,仪器负责人员必须遵守适用的国家和国际标准与法规。
- 运输前,请联系当地的承运人或运输公司。

### 警告

#### 由于高机械压力、高环境温度或浸没在液体中而导致电池爆炸

也可能引起泄漏、火灾或电池爆炸。

#### 预防:

▶ 避免电池受到机械撞击并远离高温环境。请勿摔落电池或将电池浸入液体中。

## 警告

#### 电池短路

如果电池短路,如接触到珠宝,钥匙,金属片或金属,电池可能过热损坏或起火, 例如将电池装于口袋中时。

#### 预防:

确保电池两极不与金属/导电物体接触。

### 警告

#### 仪器操作不当

如果仪器设备使用不当,会出现以下情况:

- 如果聚合材料的部件被燃烧,将产生有毒气体,可能有损健康。
- 如果电池受损或过热,会引起燃烧,爆炸,腐蚀及污染环境。
- 若不负责任地处理产品,在违反规章制度的情形下让未经授权的人使用仪器, 从而使他们或第三方人员面临遭受严重伤害的风险并使环境容易遭受污染。

#### 预防:

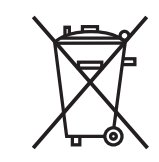

仪器和附件不应与家庭废弃物一起处理。 应按照您所在国家实施的规章适当地处置。 防止未经授权的个人接触仪器。

## <span id="page-57-0"></span>警告

### 设备修理不当

由于缺乏维修知识而造成用户受伤或设备损坏的风险。

### 预防:

▶ 仅 Leica Geosystems 授权的维修中心有权维修产品。

为保障用户运行设备的权利,Leica Geosystems 并不认同用户自行更改或改装设 备。

### 小心

只使用制造商推荐的充电器为电池充电。

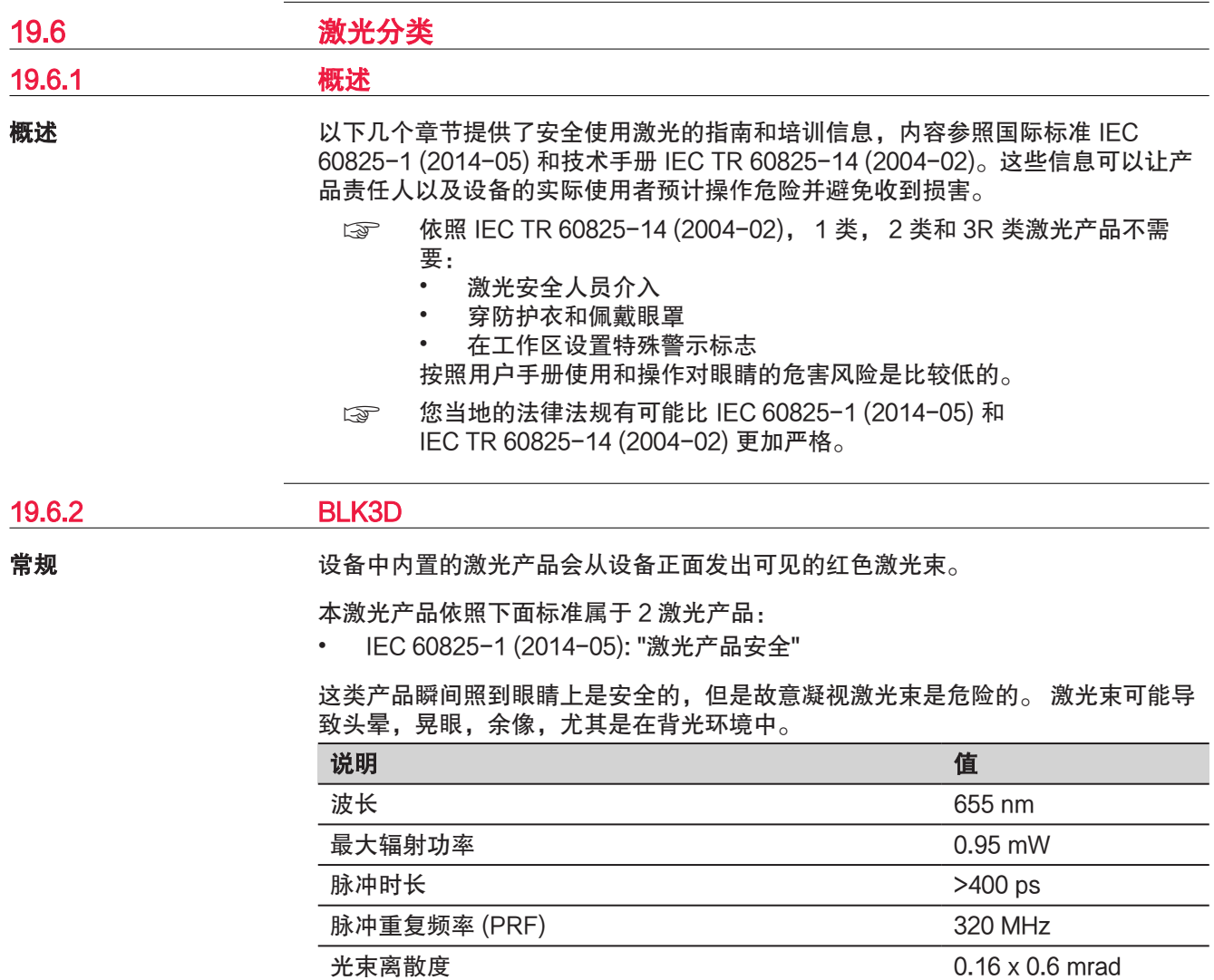

### 小心

### 2 类激光产品

从安全角度来看,类别 2 激光产品对眼睛并不是绝对安全。

#### 预防:

- ▶ 避免直接或通过光学仪器凝视激光束。
- ▶ 避免将激光束打向他人或动物。

<span id="page-58-0"></span>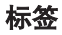

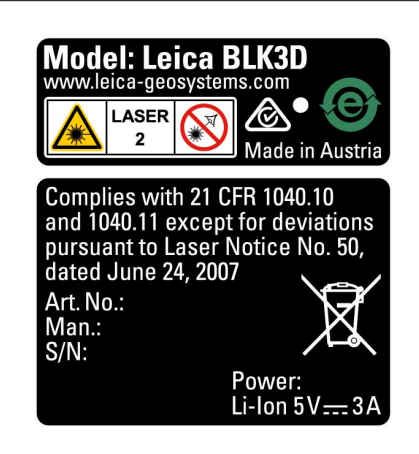

说明

19.7 电磁兼容性 (EMC)

术语电磁兼容性是指产品在存在电磁辐射和静电放电的环境中正常工作的能力,以 及不会对其他设备造成电磁干扰。

### 小心

### 电磁辐射

电磁辐射可能会对其它设备产生干扰。

#### 预防:

▶ 虽然产品是严格按照有关规章和标准生产的, 但是 Leica Geosystems 也不 能完全排除其它设备被干扰的可能性。

### 小心

使用其他制造商提供的带有附件的产品。例如现场计算机,个人计算机或其他电子 设备,非标准电缆或外接电池

这可能会对其他设备产生干扰。

#### 预防:

- ▶ 只使用 Leica Geosystems 推荐的设备和附件。
- 当配合产品使用时,其他附件必须符合指南和标准中规定的严格要求。
- 在使用 PC、双向无线电通讯设备或其他电子设备时,请注意制造商提供的电磁 兼容性信息。

### 小心

#### 强烈的电磁辐射。例如,在靠近无线电发射机、应答机、双向无线电通信设备或柴 油发电机时

虽然产品是严格按照有关规章和标准生产的,但是 Leica Geosystems 亦无法完全排 除产品各项功能在诸如电磁环境中受到干扰的可能性。

预防:

▶ 在上述环境中进行测量时,应检查测量结果是否可靠。

### <span id="page-59-0"></span>19.8 FCC 声明,适用于美国

美国

 $\Box$  以下灰色背景的段落内容仅适用于未配备无线电的产品。

### 警告

依照 FCC 法规的第 15 部分,经测试此仪器符合 B 类数字设备的要求。

这些限制合理地保护了居住区设施不受干扰。

此仪器产生、使用无线电波,同时会释放射频能量,因此如果未按照说明安装和 使用,它可能会对无线通讯设备造成干扰。即使按照说明进行特殊安装,我们仍 不能完全保证避免这些干扰。

可以通过打开和关闭仪器设备来测试是否仪器对无线电或电视接收设备产生有害 影响,如果确实存在,用户可按以下操作消除干扰:

- 重新调节接收天线的方向或位置。
- 增加设备和接收器间的距离。
- 把设备连接到与仪器不同的电路接口上。
- 向经销商或有经验的收音机、电视机的技术人员进行咨询,寻求帮助。

为保障用户运行设备的权利,Leica Geosystems 并不认同用户自行更改或改装设 备。

#### FCC 辐射暴露声明

该仪器的辐射输出功率远低于 FCC 无线电频率暴露限额。 然而,该仪器应在正常操 作期间人体接触的可能性最小的状态中使用。 为了避免超过 FCC 无线电频率暴露 限制的可能性,应该和仪器或仪器内置的天线之间至少保持 20 厘米的距离(或仪器 与附近的任何人)。

☞

This device complies with part 15 of the FCC Rules. Operation is subject to the following two conditions:

- 1. This device may not cause harmful interference, and
- 2. This device must accept any interference received, including interference that may cause undesired operation.

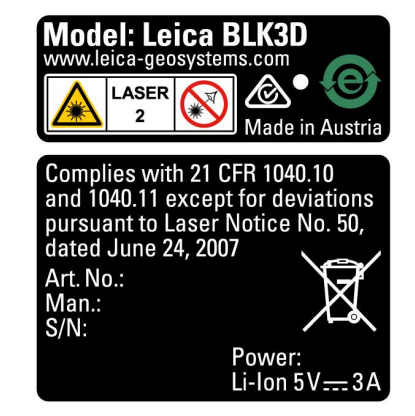

## <span id="page-60-0"></span>19.9 ISED 声明 (EN/FR), 适用于加拿大

### **AWARNING**

This Class (B) digital apparatus complies with Canadian ICES-003. Cet appareil num é rique de la classe (B) est conforme à la norme NMB-003 du Canada.

### Canada Compliance Statement

This device contains licence-exempt transmitter(s)/receiver(s) that comply with Innovation, Science and Economic Development Canada's licence-exempt RSS(s). Operation is subject to the following two conditions:

- 1. This device may not cause interference.
- 2. This device must accept any interference, including interference that may cause undesired operation of the device.

### Canada D é claration de Conformité

L'émetteur/récepteur exempt de licence contenu dans le présent appareil est conforme aux CNR d'Innovation, Sciences et D é veloppement é conomique Canada applicables aux appareils radio exempts de licence. L'exploitation est autoris é e aux deux conditions suivantes:

- 1. L'appareil ne doit pas produire de brouillage;
- 2. L'appareil doit accepter tout brouillage radio é lectrique subi, même si le brouillage est susceptible d'en compromettre le fonctionnement.

905453-5.0.0zh 原文 (905446-5.0.0en) 在瑞士出版, © 2023 Leica Geosystems AG

Leica Geosystems AG

Heinrich-Wild-Strasse 9435 Heerbrugg **Switzerland** 

www.leica-geosystems.com

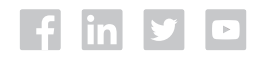

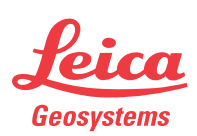

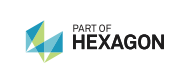